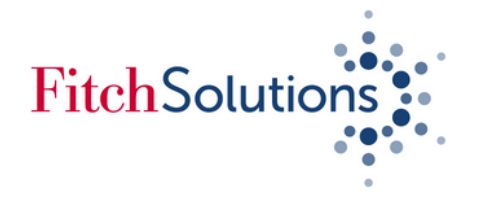

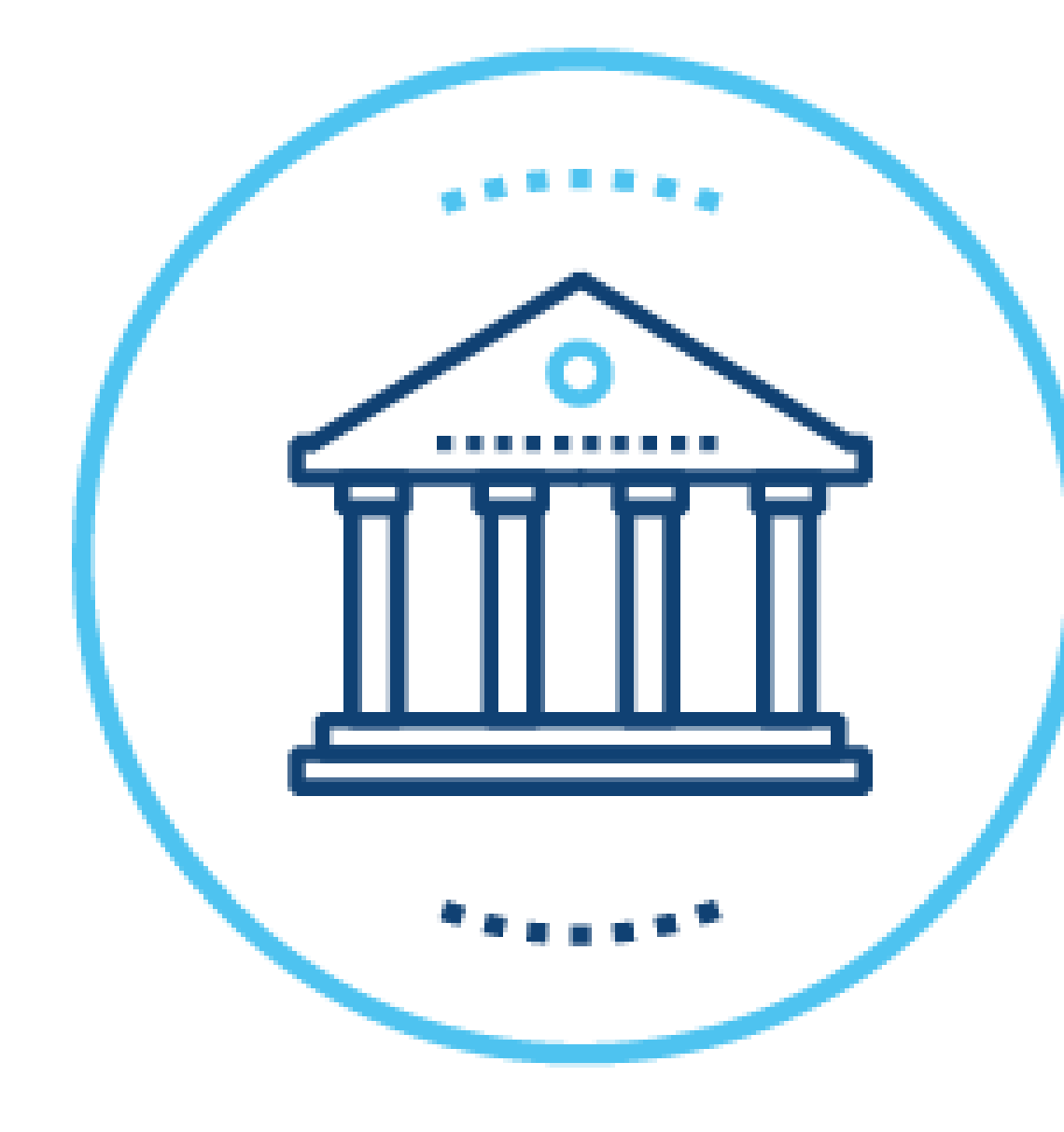

# Fitch Connect Quick Start Guide - Retrieving Bank Financial Data

FITCH SOLUTIONS/ACADEMICS

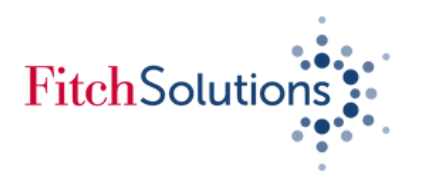

# FitchConnect Bank Fundamental Financials

#### **About Bank Fundamental Financial Data on Fitch Connect**

Fitch Connect provides access to the most comprehensive bank financial data set available in the market. Used by the world's leading banks and financial institutions to identify risk indicators across developed and emerging markets.

### **Key Highlights**

#### **Peer Comparability**

Conduct multi-bank analysis with standardised financial data on more than *36,000 banks* across 200 countries and territories. Access **up to** *30 years' of historical financial data* standardised across currencies, local accounting standards and reporting frequencies

#### **In-depth financial statements**

Analyse data at a granular level. Data records include of up to 550 data points per bank, 50 pre-calculated ratios including key regulatory ratios such as the Basel III Leverage Ratio, Liquidity Coverage Ratio and Net Stable Funding Ratio, and original source filings

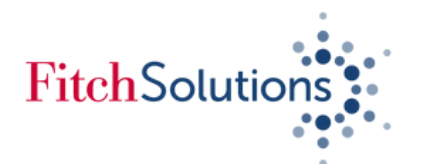

# Getting Started **Contents**

# Fitch Connect Web

Use to download bank financials of *up to 500 banks* and with *up to 10 years of historical data*

League Table: Accessing the top 100 banks of a given country .............................. page 9

Downloading financial data using Fitch Connect Excel Add-In template ................... pages 10 - 12

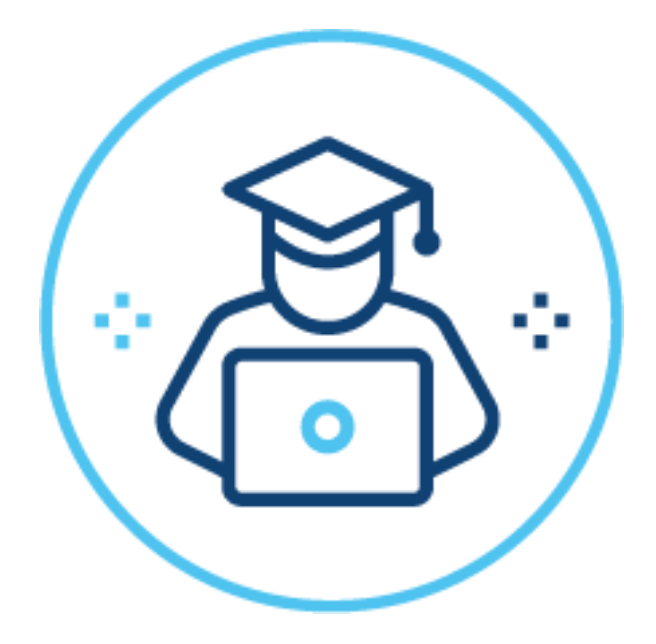

- 
- $\therefore$  pages 5 6
- mages 7 8
- 

# Fitch Connect Excel Add-In

Use to download bank financials of *over 500 banks* and with *up to 30 years of historical data*

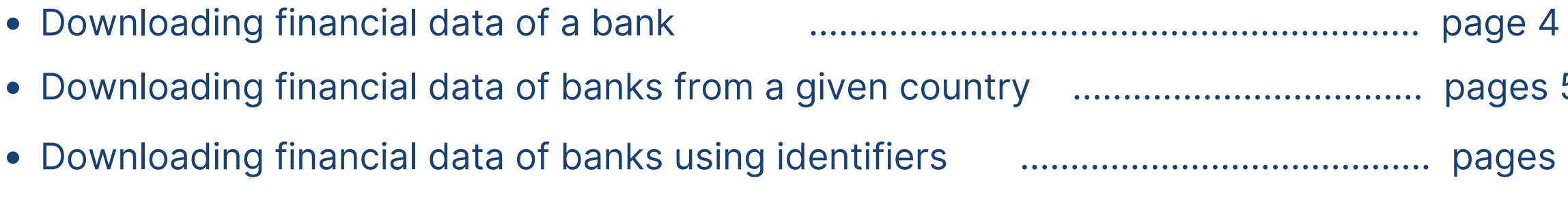

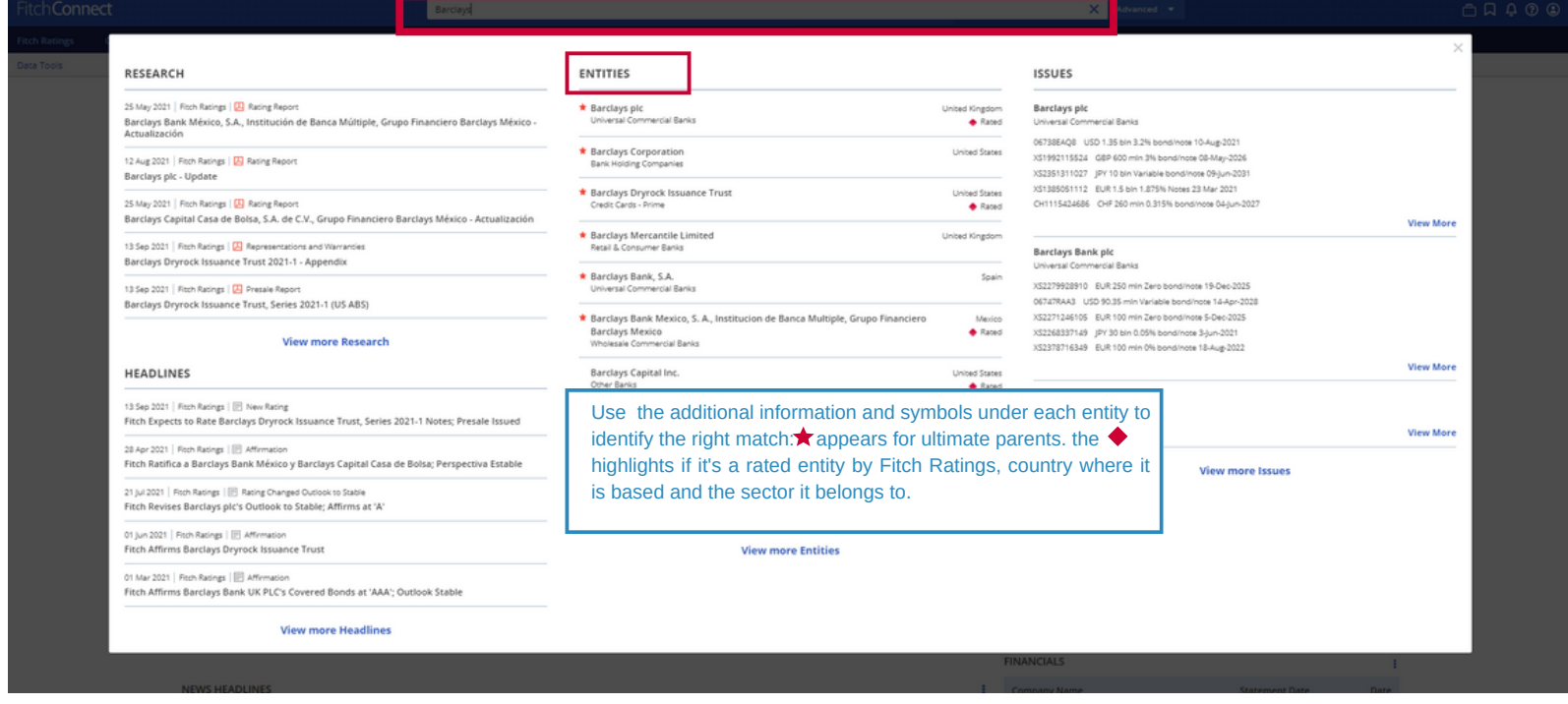

1.Insert the name of a bank in the global search bar at the top and choose the bank pertaining to your search under "ENTITIES"

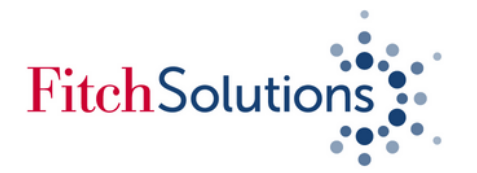

### *Downloading financial data of a bank on Fitch Connect Web*

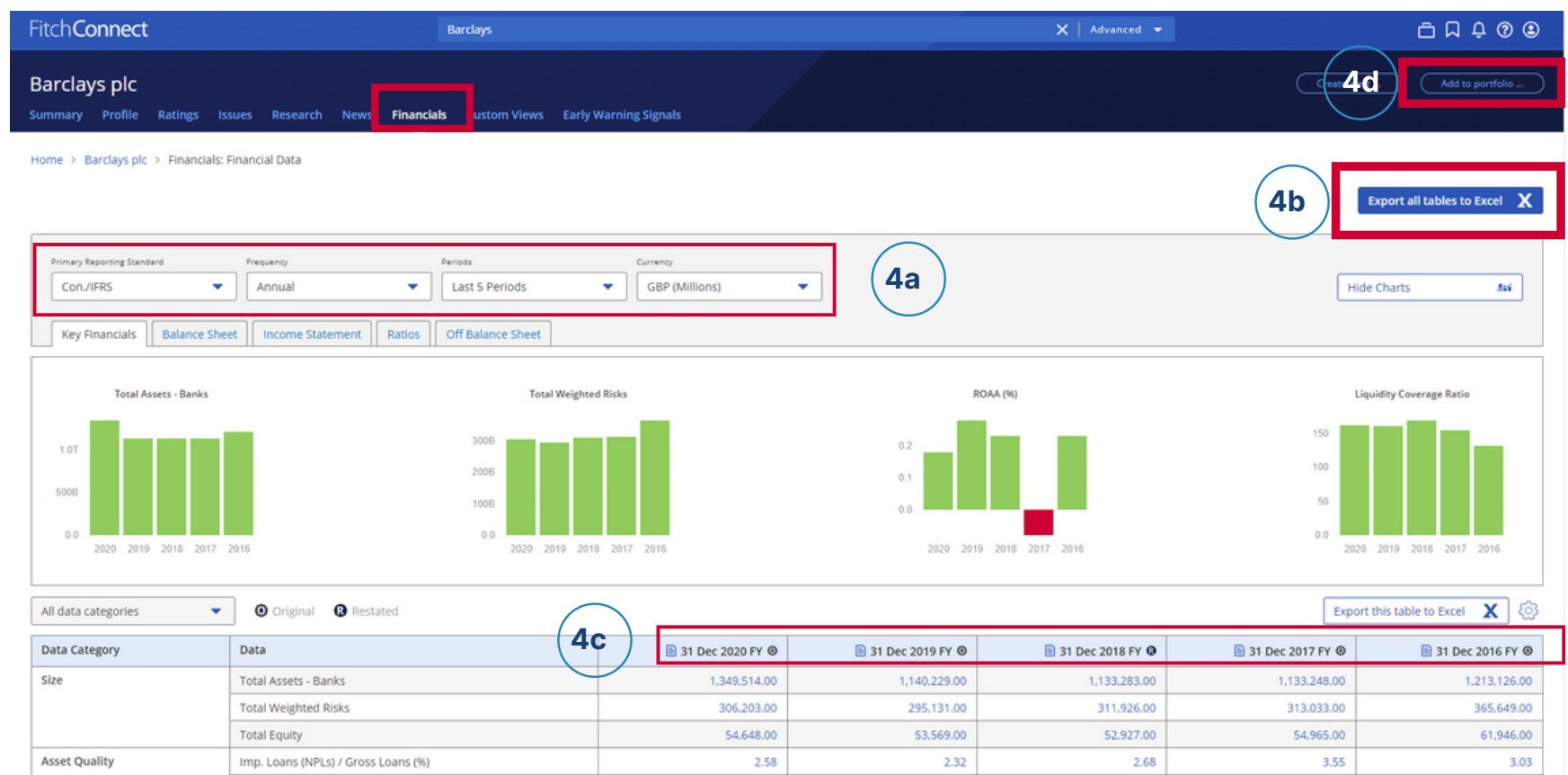

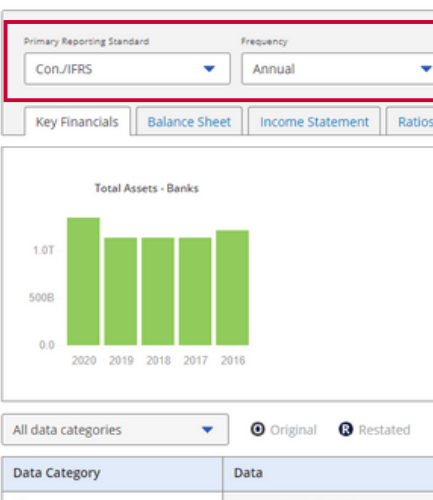

2. Upon clicking on an entity, you will land on a summary page. It gives you a snapshot of the entity's main information

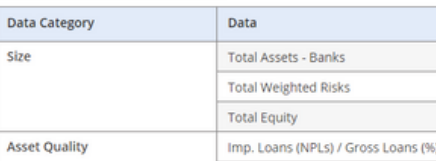

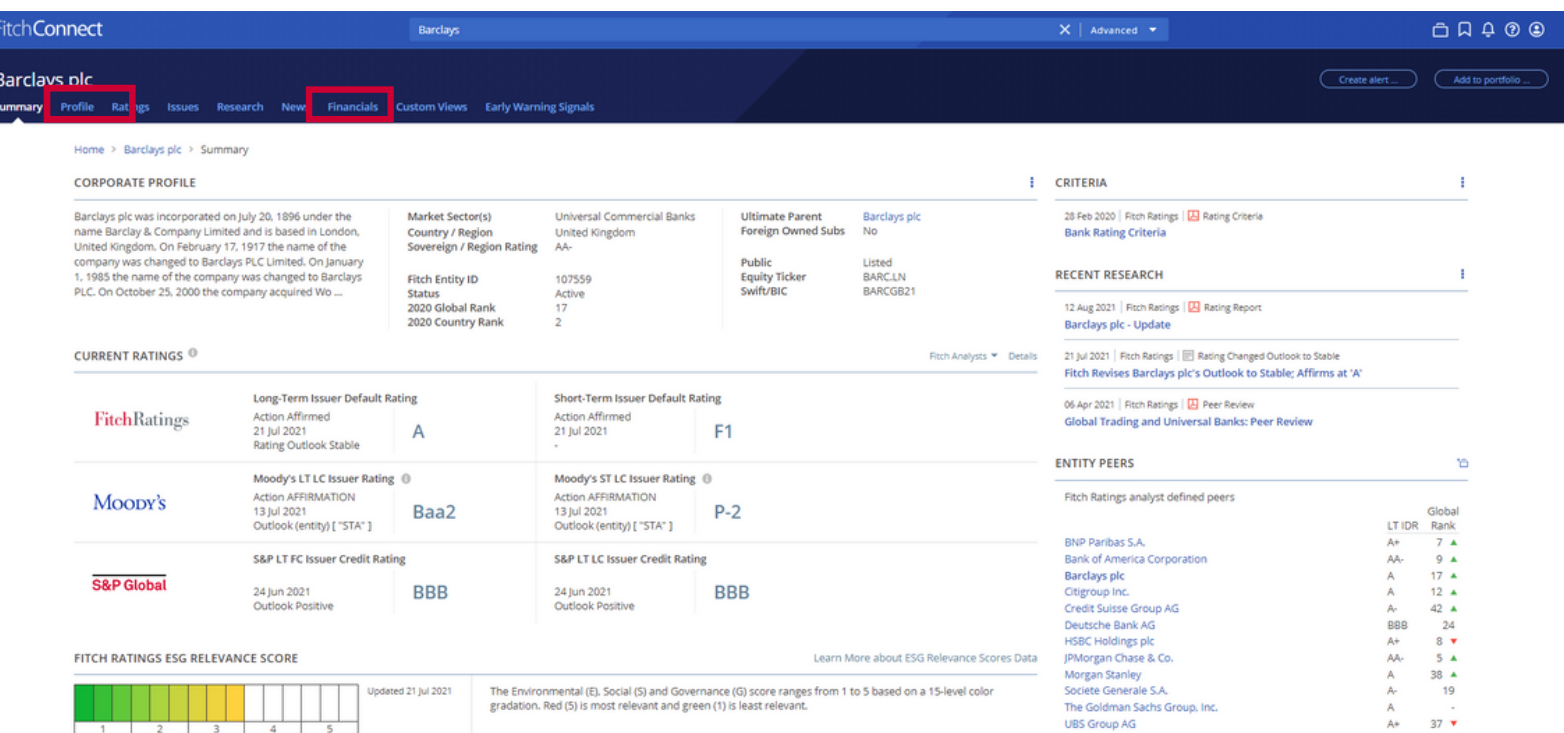

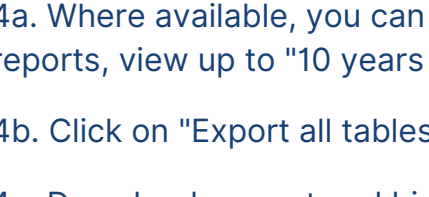

4 . Click on "*Financials*" to view the financial page of the bank or entity

select financials based on "Reporting Standard", choose annual or interim reports, of historical data" and change currency

## 3 . Click on "*Profile*" to view additional information about the bank such as Ownership,

Executives & Directors and Corporate Hierarchy

- 4b. Click on "Export all tables" to download financials to view as an Excel file
- 4c. Download current and historical filing reports, where available
- 4d. Click on "Add to Portfolio" to make a list of banks for group comparison or portfolio analysis

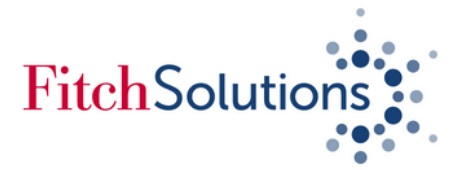

### **Downloading financial data of multiple banks from a given country using** *Fitch Connect Web*

1. Under Fundamental Data & Analytics, click on "Data Tools" then select "Portfolio"

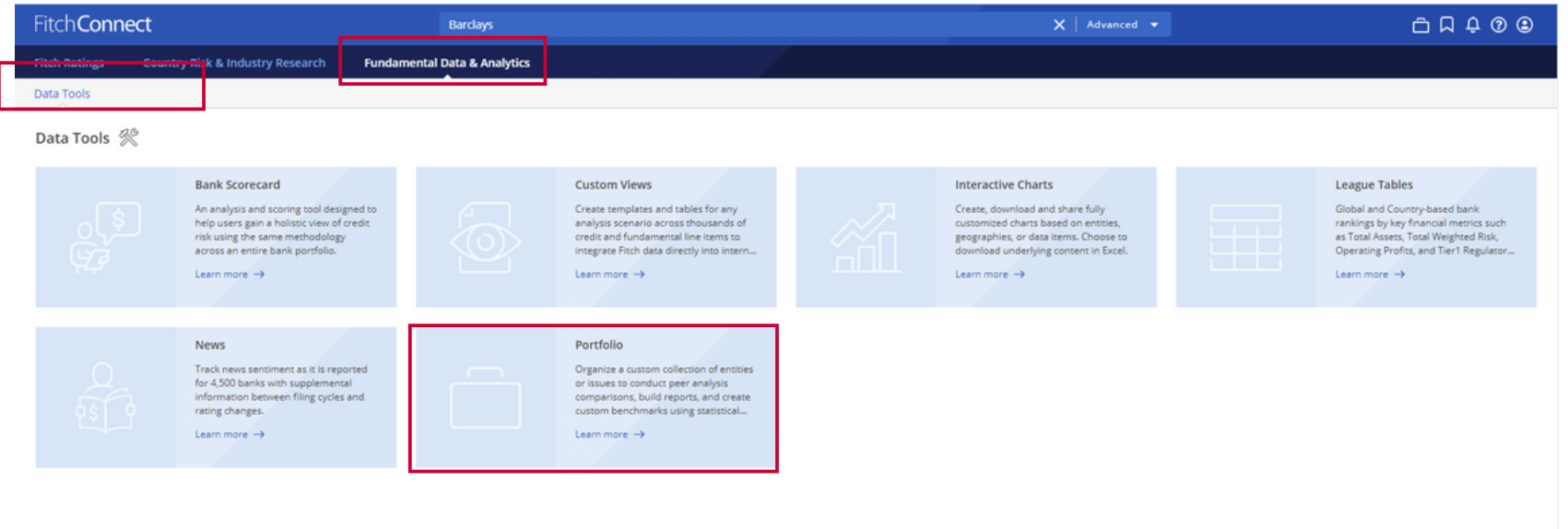

2. Click on "Create a Portfolio" then click on the arrow right next to "Select Data Items"

3 . Click on "Geography" to choose a country

**FitchCor** 

**Fitch Ratio** 

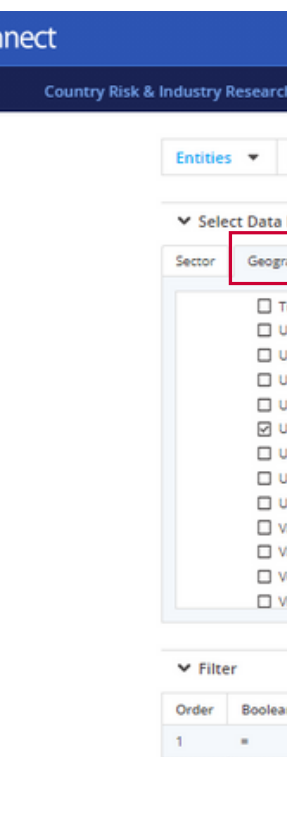

### 4. In the middle section of the page, tick the box next to Fitch ID to select all banks. Then click on "Create

#### (Important! If there are more than 500 banks appearing on the list, then use the Fitch Connect Excel Add-In Template)

# Portfolio"

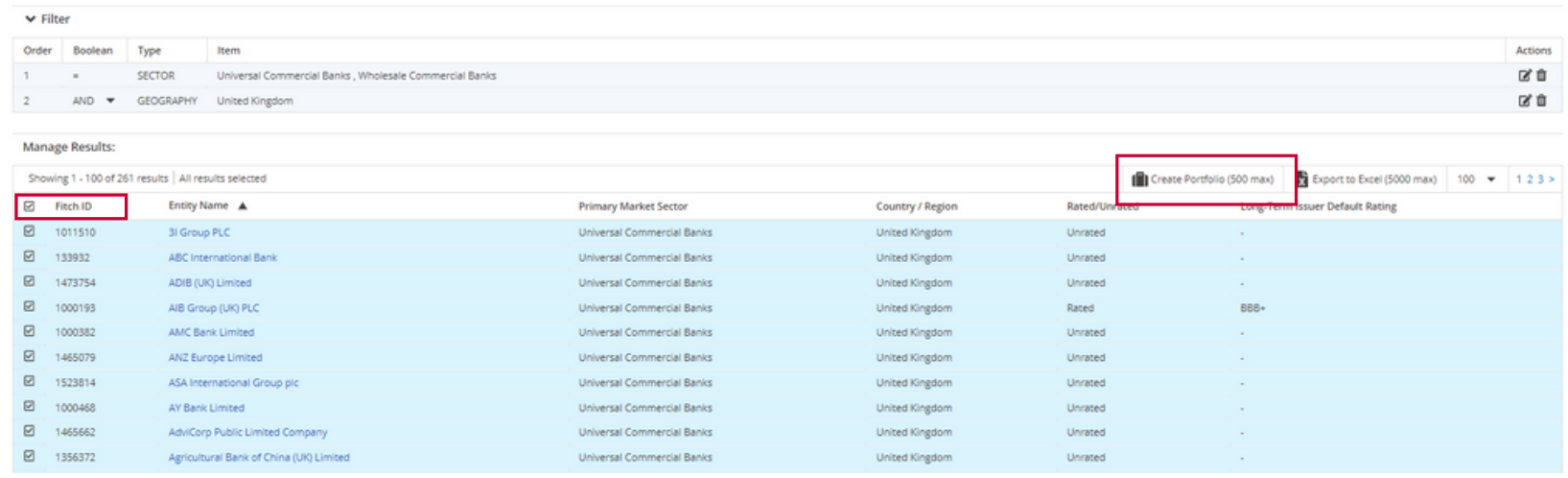

Use *Fitch Connect Web* for less than 500 banks and if you need up to 10 years worth of historical data, Use *Fitch Connect Excel Add-In* if you need more than 500 banks with up to 30 years worth of historical data

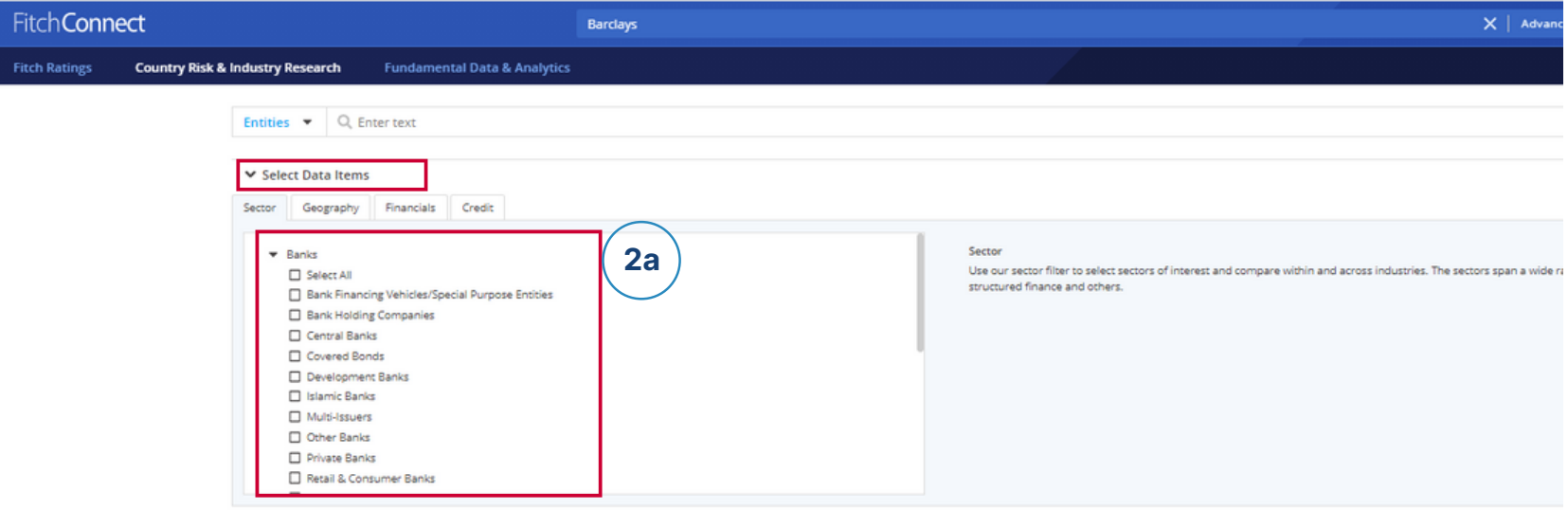

2a. Click on the arrow next to Banks to select a bank category such as Retail or Consumer banks or select all if needed

#### 5. Name your portfolio and click on either "Submit" or "Submit and View"

#### *Continued on the next page*

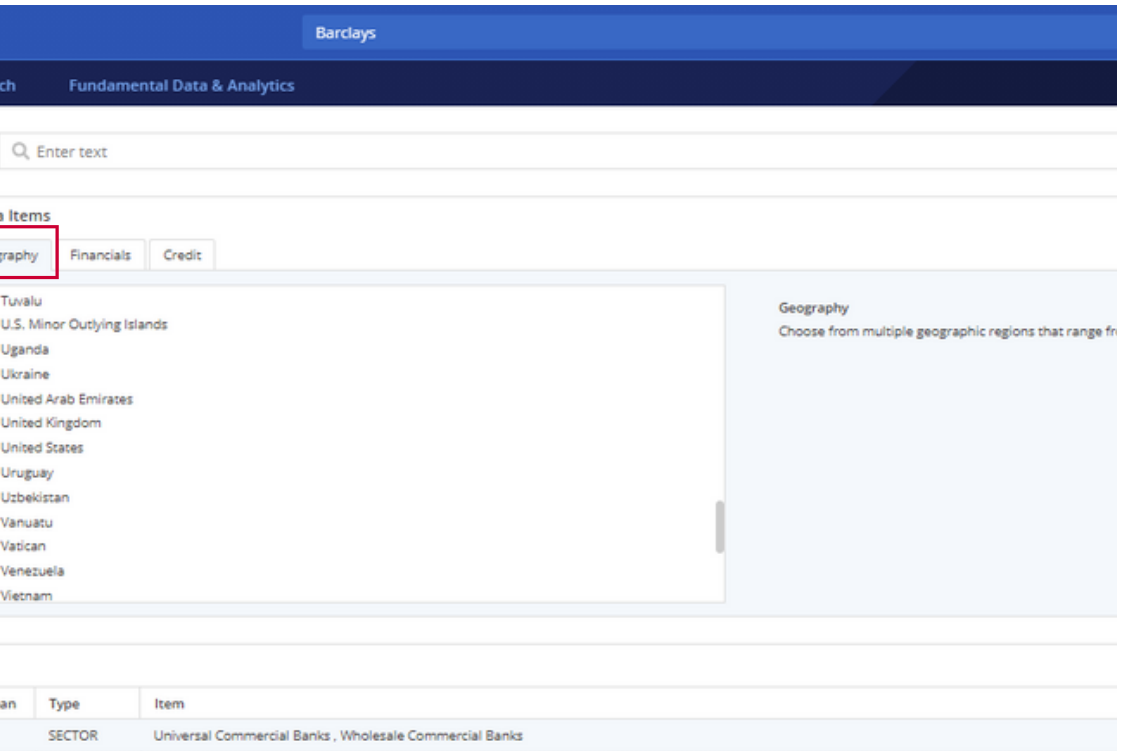

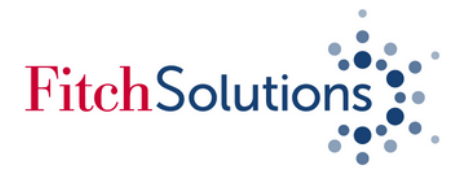

### *Downloading financial data of banks from a given country using Fitch Connect Web (continued)*

### 6. Click on "Create a Portfolio" then click on the arrow right next to "Select Data Items"

7 . For further analysis, create and use **Custom View** to pick and choose bank's financial data that you require. Custom Views can be created, viewed and edited by clicking on the "Data Tools"

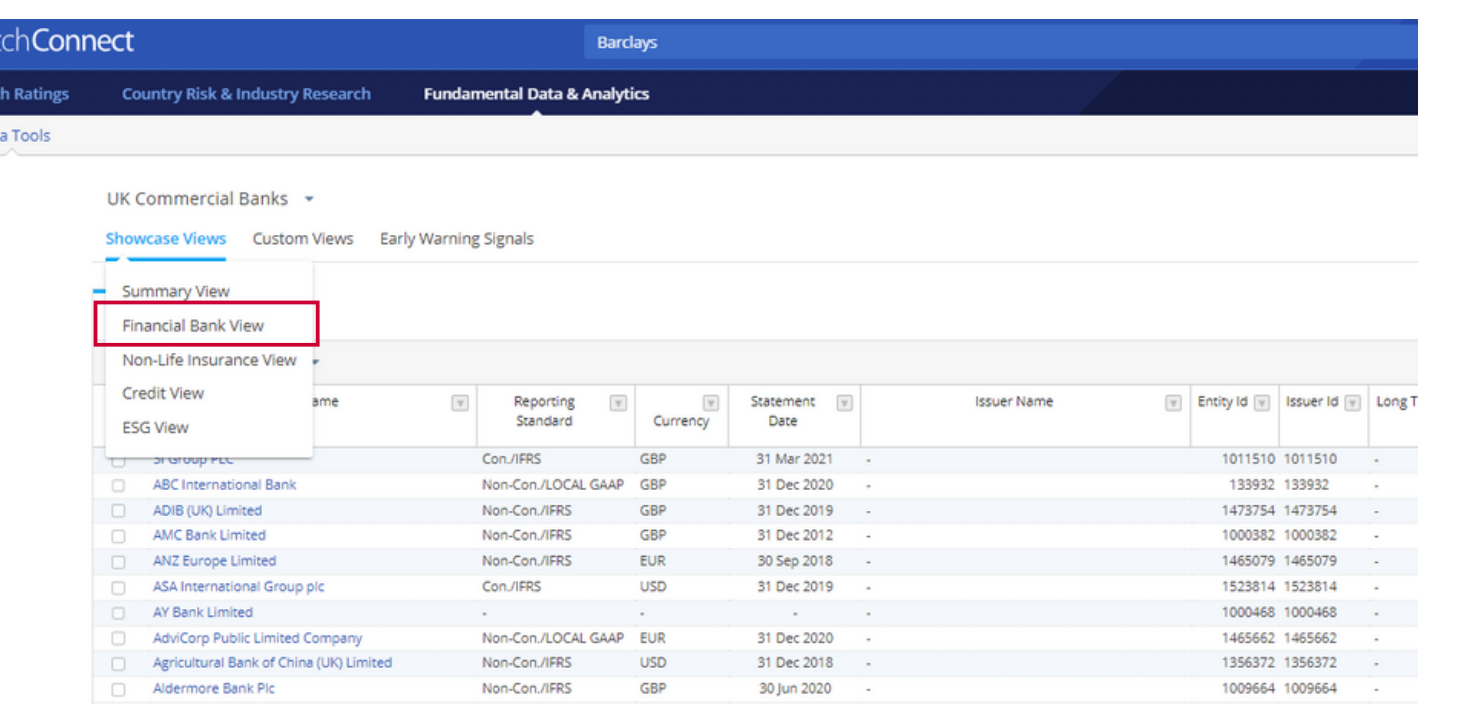

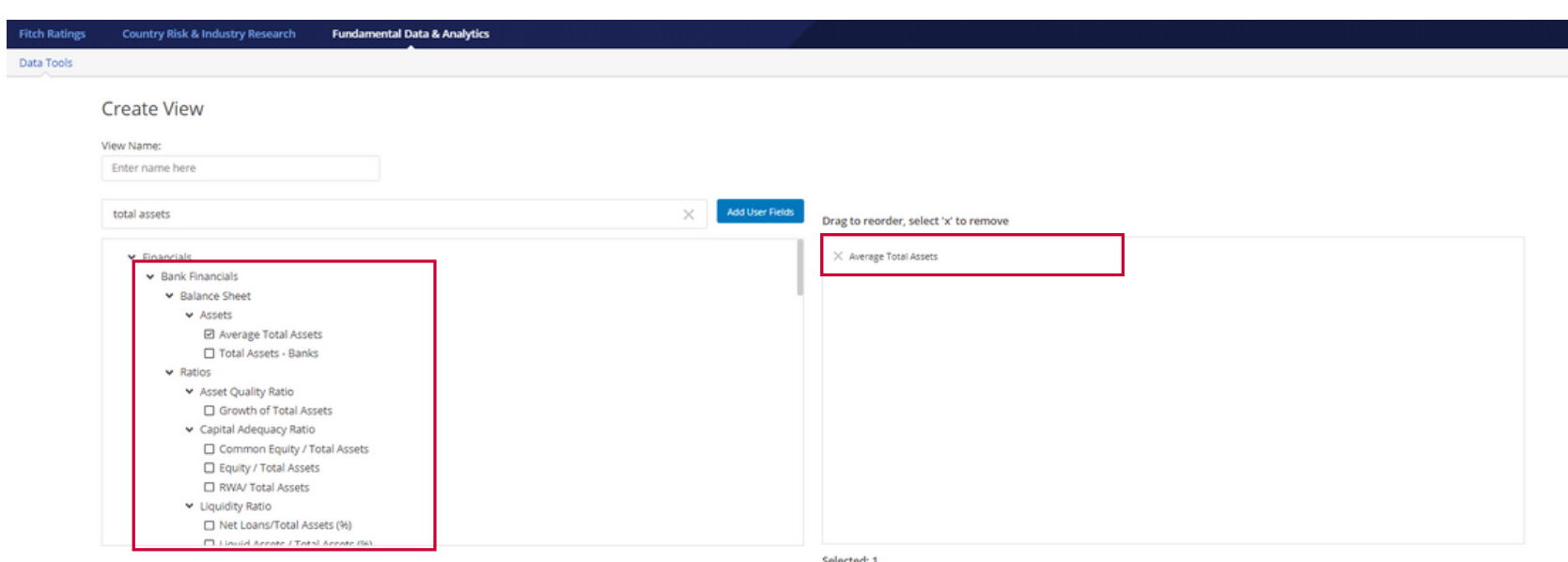

- 6a. Choose to view financial data from Key Financials, Balance Sheet, Income Statement, Ratios
- 6b. Change reporting frequency or view and download up to 10 years worth of historical financial data of your banks

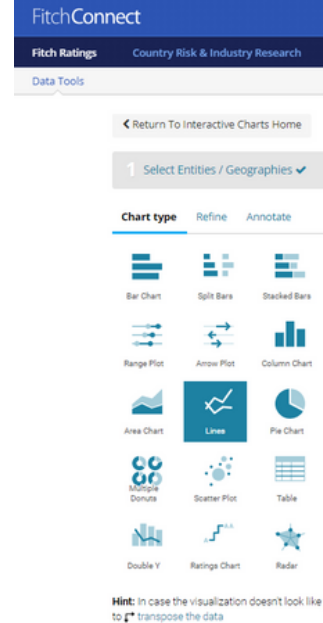

8. Use financial data from Fitch Connect to create charts for your reports or course work through **Interactive Charts** which can be accessed under the "Data Tools" section

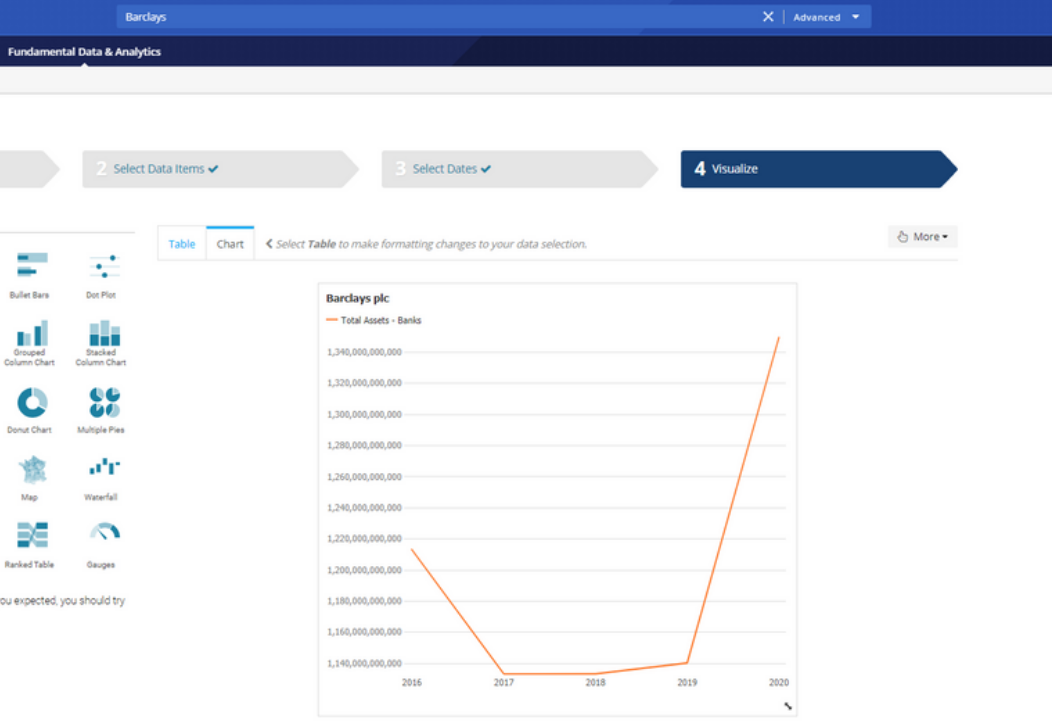

5. Use step 1 to choose your portfolio. Once your portfolio is open, click on the Financial Bank View to view your Banks' Financial Data

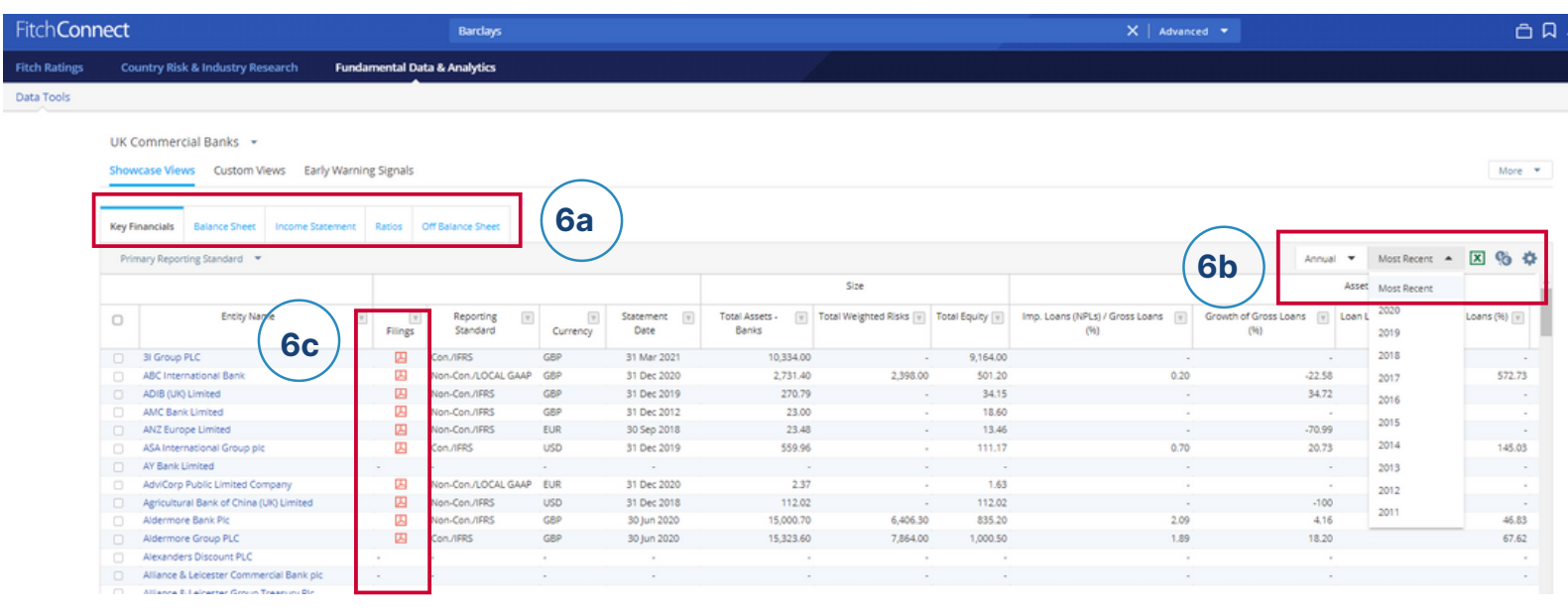

6c. Download bank's original filing reports where available

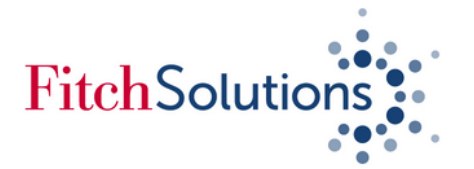

### *Downloading financial data of banks using Identifiers on Fitch Connect Web*

1. Under Fundamental Data & Analytics, click on "Data Tools" then select "Portfolio"

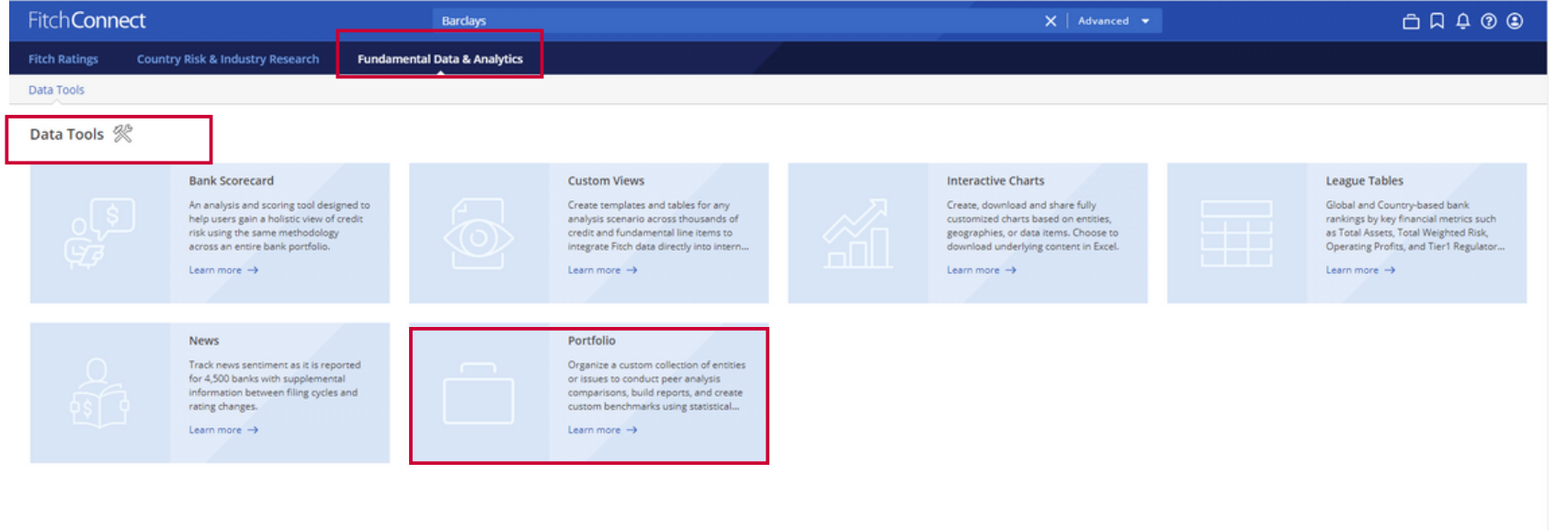

2. Copy your and paste any of the following Fitch Connect recognised identifers "*Fitch IDs, CUSIP6, LEIs, SWIFT/BIC Codes or Ticker symbols"* on the space bar next to Entity then hit submit

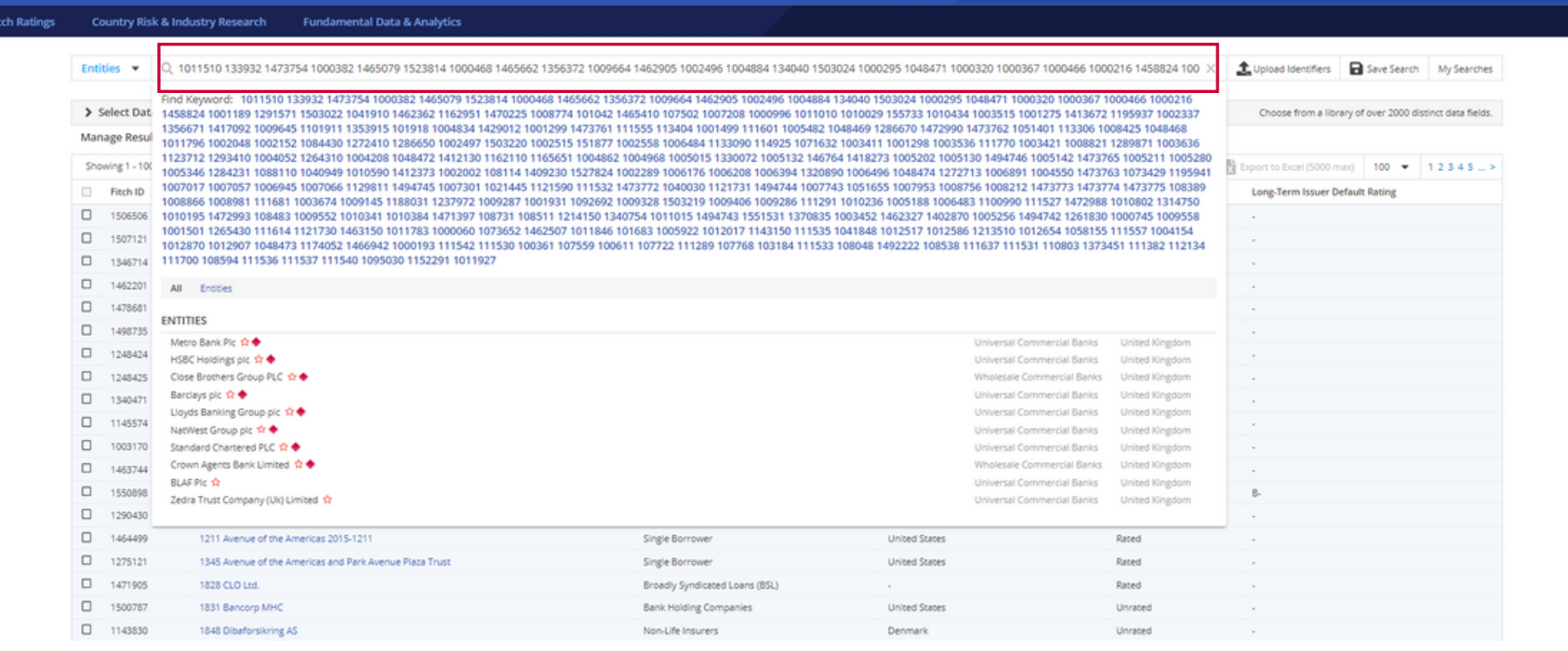

### 3. In the middle section of the page, tick the box next to Fitch ID to select all banks from your list. Then click

(Important! If there are more than 500 banks appearing on the list, then use the Fitch Connect Excel Add-In Template)

# on "Create Portfolio"

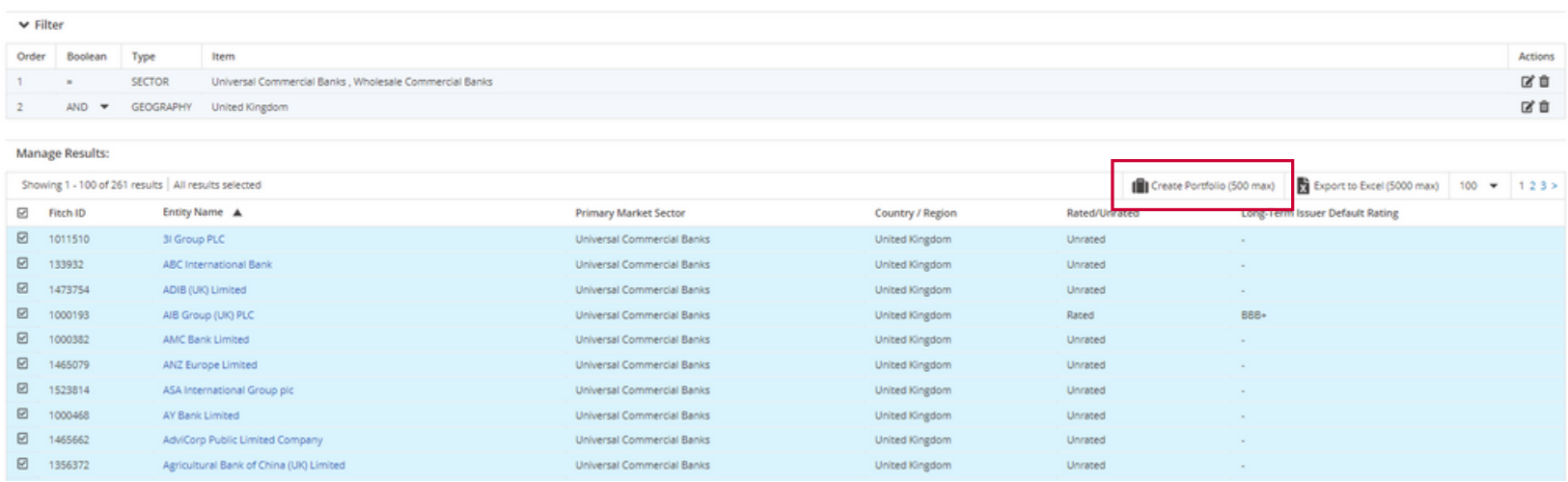

Use *Fitch Connect Web* for less than 500 banks and if you need up to 10 years worth of historical data, Use *Fitch Connect Excel Add-In* if you need more than 500 banks with up to 30 years worth of historical data

4. Name your portfolio and click on either "Submit" or "Submit and View"

*Continued on the next page*

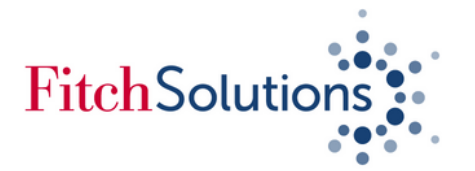

**FitchCo** 

itch Ra Data Tools

### *Downloading financial data of banks using Identifiers on Fitch Connect Web (continued)*

1356372 1356372 -

1009664 1009664

#### 6. Click on "Create a Portfolio" then click on the arrow right next to "Select Data Items"

Non-Con./IFRS

Non-Con./IFRS USD

GBP

AdviCorp Public Limited Company

Aldermore Bank Plc

Agricultural Bank of China (UK) Limited

7 . For further analysis, create and use **Custom View** to pick and choose bank's financial data that you require. Custom Views can be created, viewed and edited by clicking on the "Data Tools"

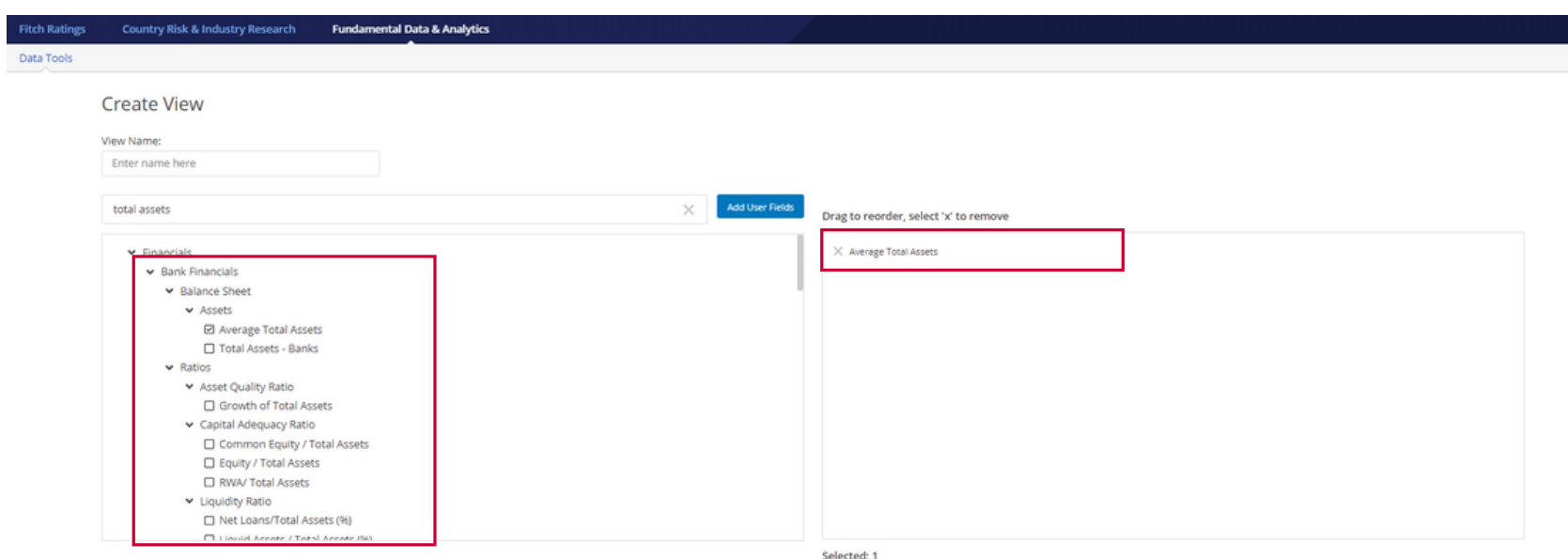

- 6a. Choose to view financial data from Key Financials, Balance Sheet, Income Statement, Ratios
- 6b. Change reporting frequency or view and download up to 10 years worth of historical financial data of your banks

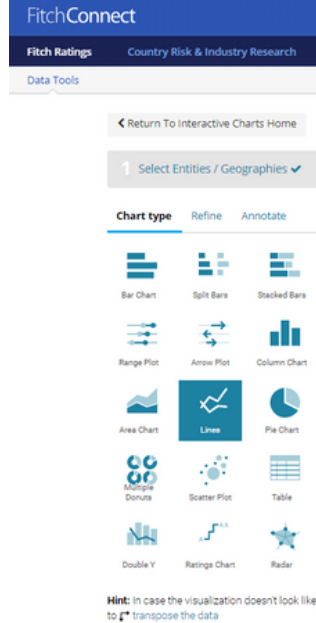

8. Use financial data from Fitch Connect to create charts for your reports or course work through **Interactive Charts** which can be accessed under the "Data Tools" section

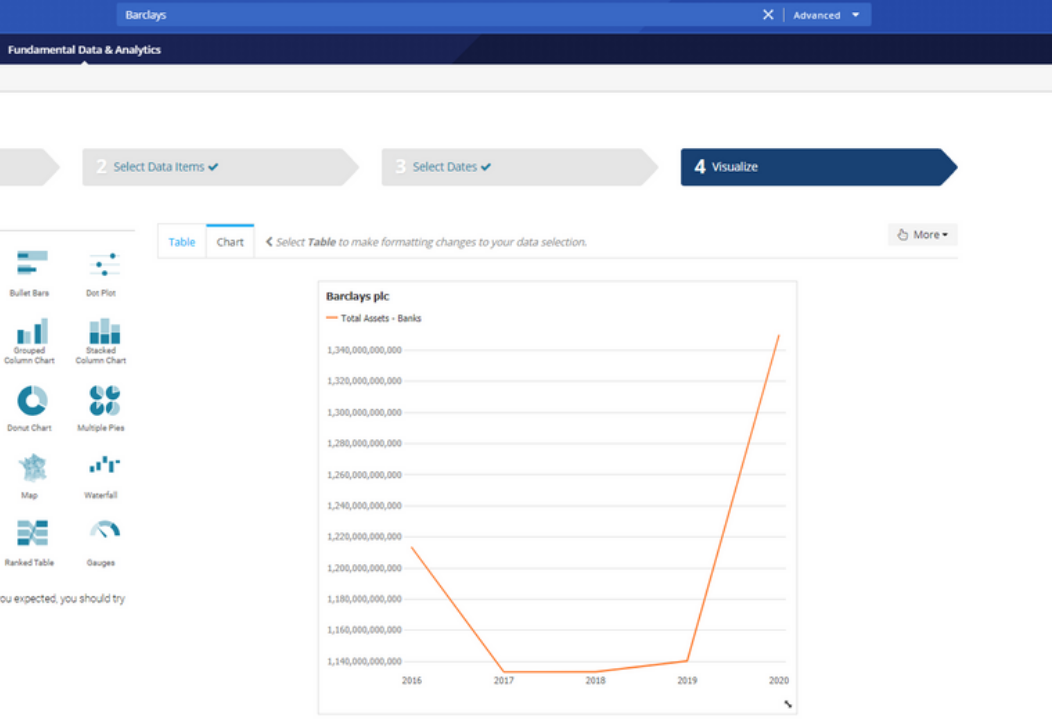

5. Use step 1 to choose your portfolio. Once your portfolio is open, click on the Financial Bank View to view your Banks' Financial Data

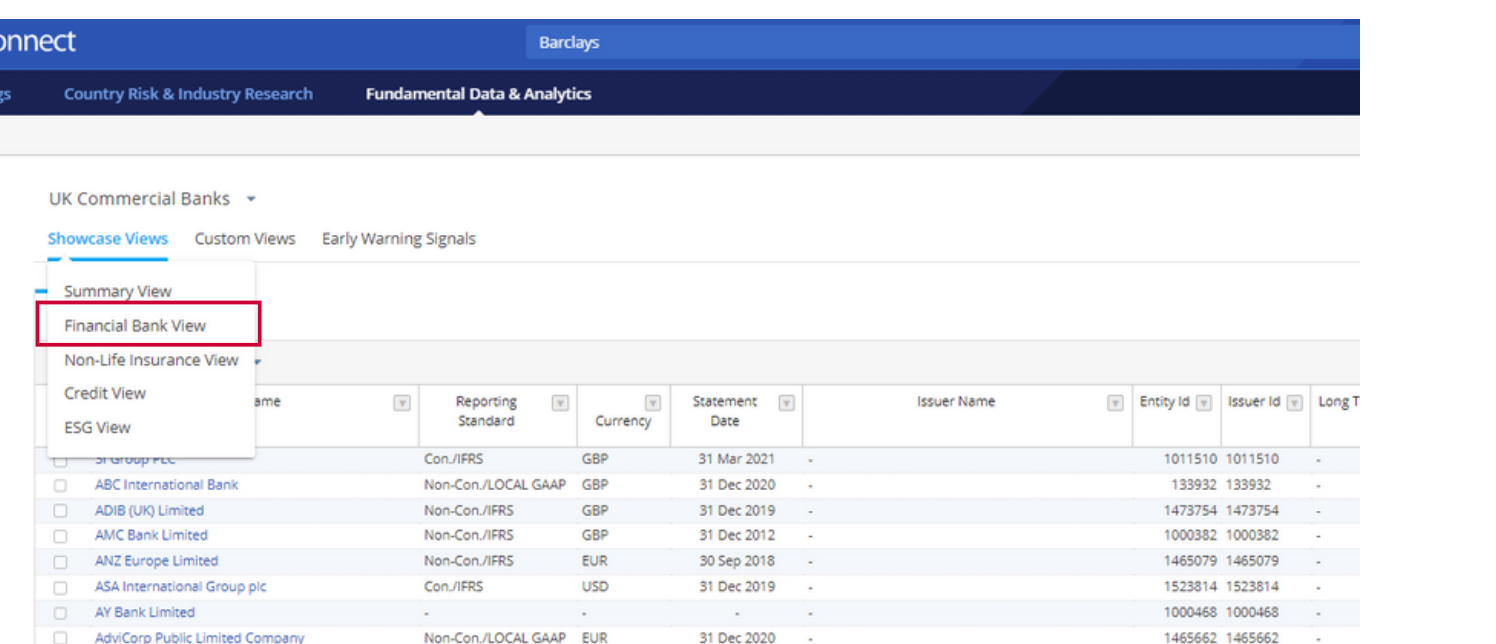

31 Dec 2020

31 Dec 2018

30 Jun 2020

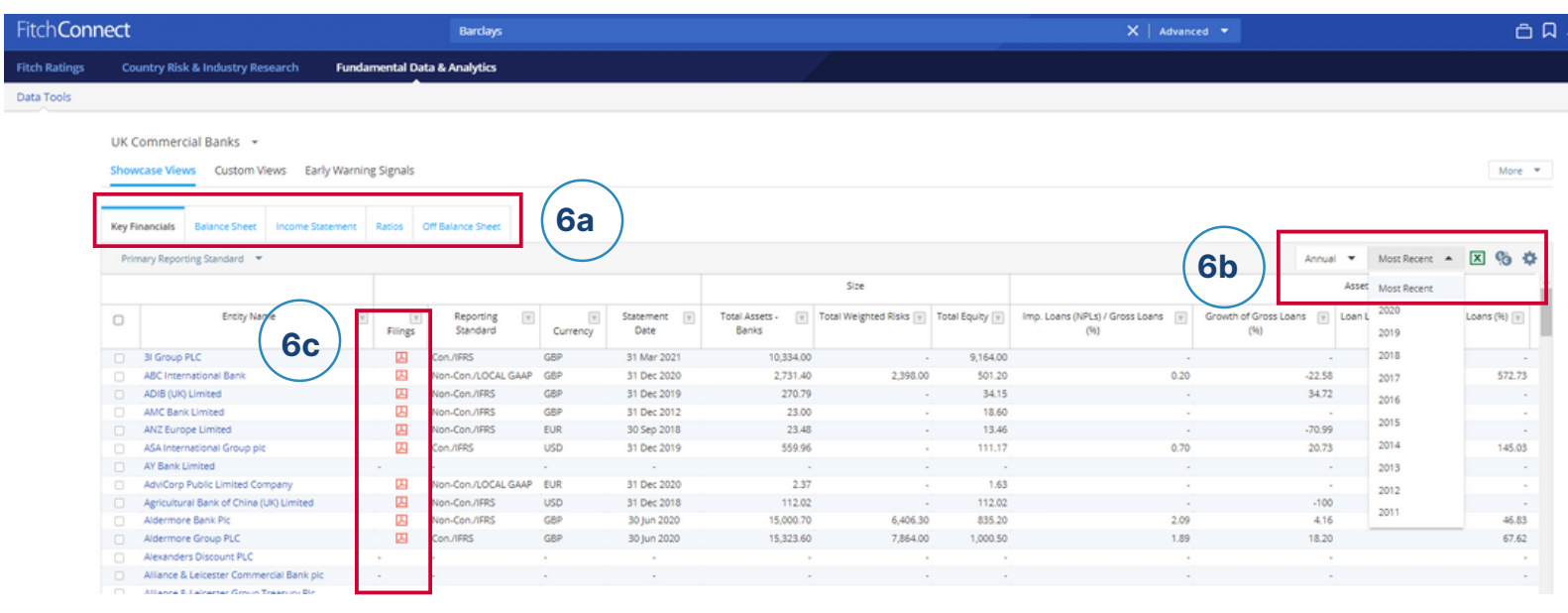

6c. Download bank's original filing reports where available

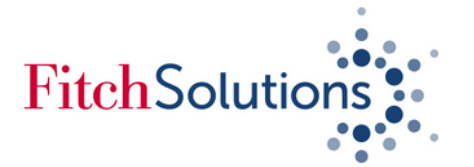

### *League Table: Accessing the top 100 banks globally or of a given country using Fitch Connect Web*

By default, you will be presented with top 100 banks globally, click on Country Rankings tab to select the rankings per country

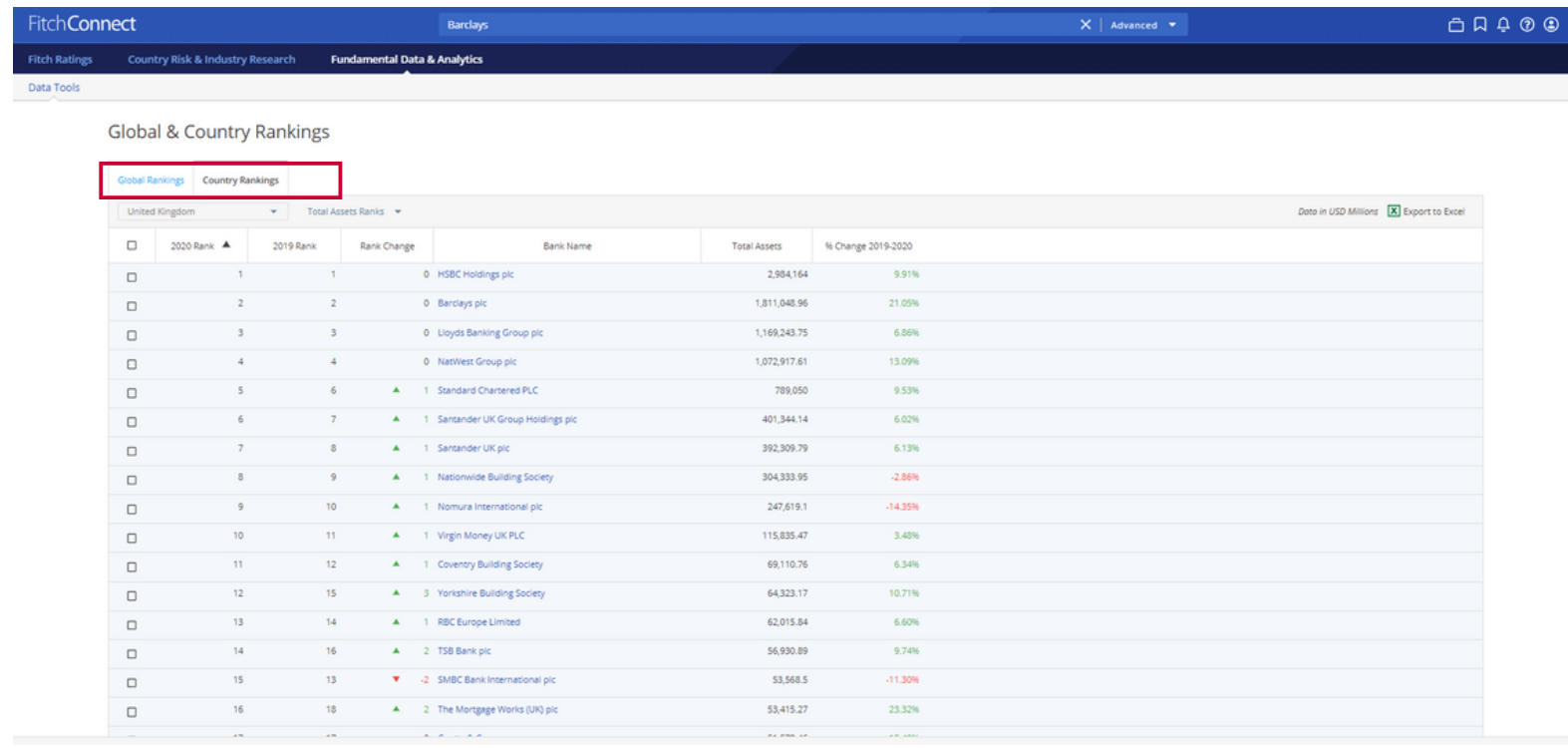

### Use the box provided to create your portfolio for later analysis or click on the Excel icon to download the list on

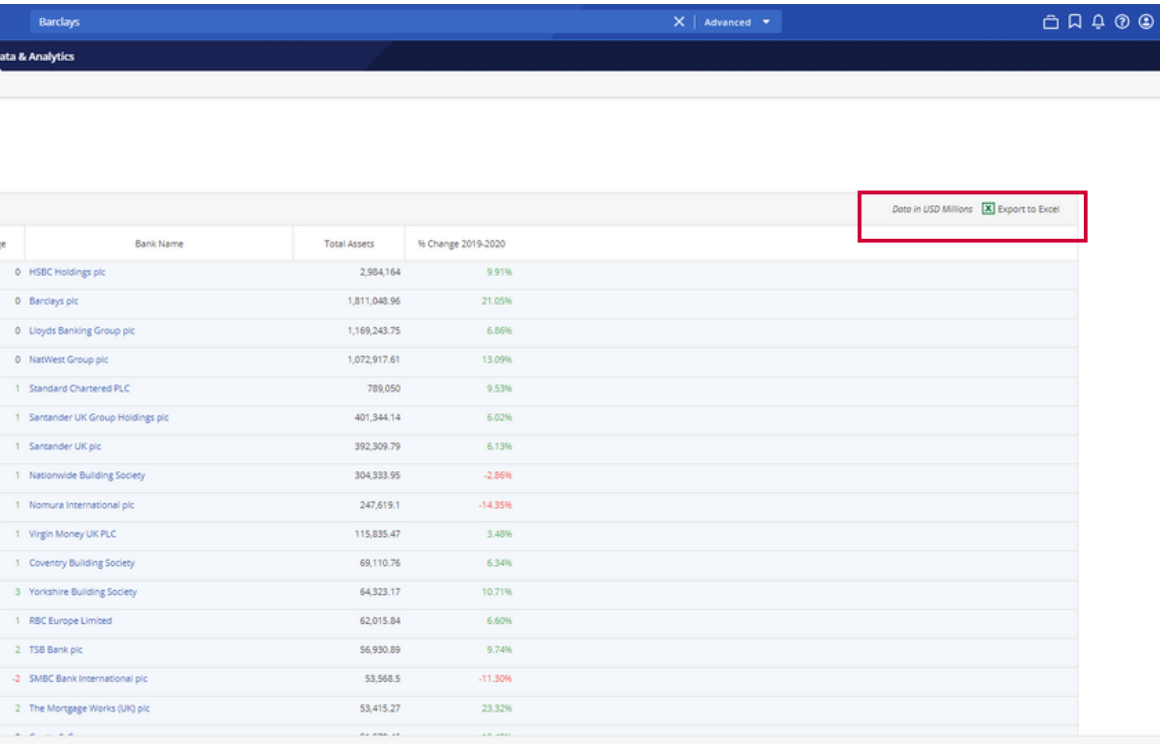

## an excel file

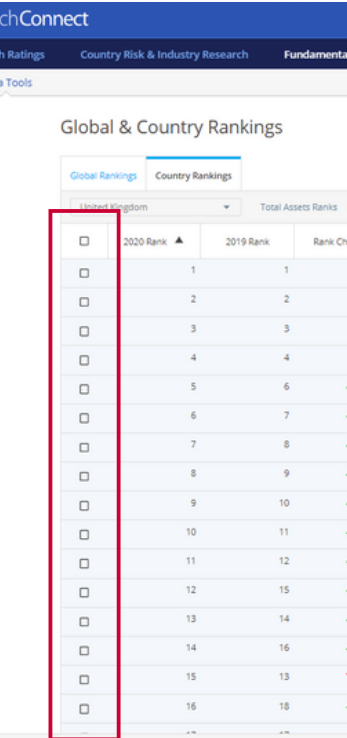

Fitch Connect allows you to easily access top banks ranked globally or per country based on several key financial metrics

### To access the list, click on **Data Tools** under Fundamental Data & Analytics then choose **League Tables**

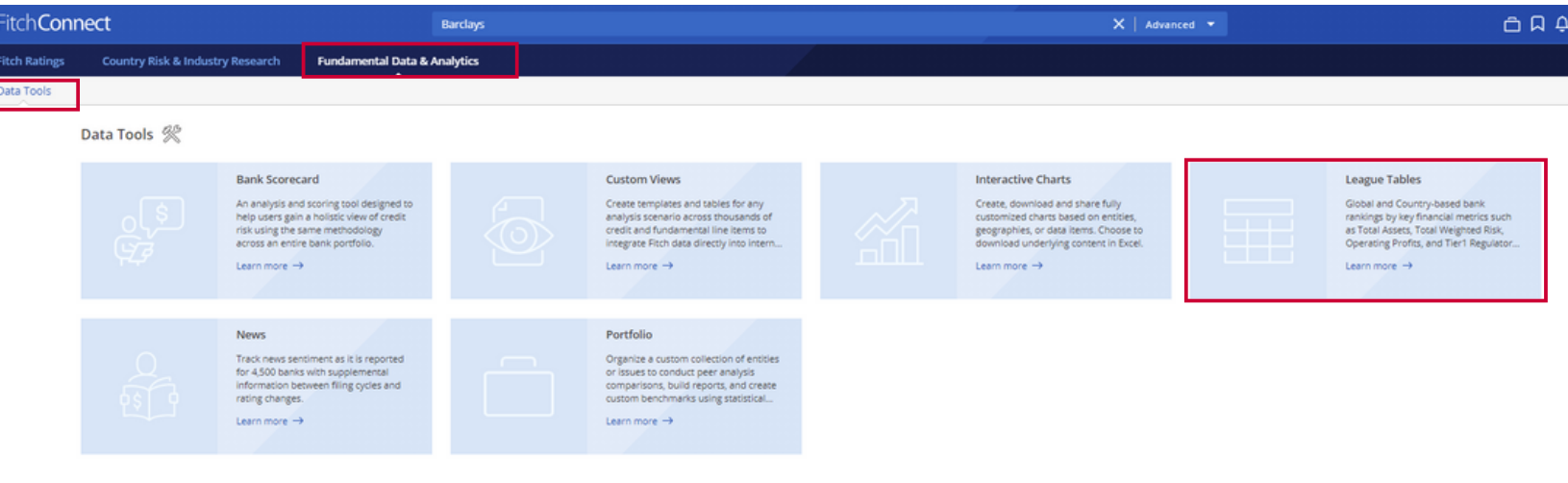

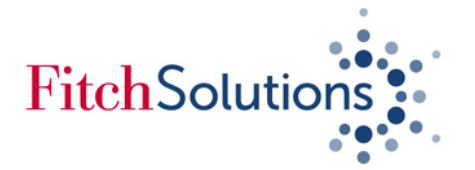

### *Downloading Banks' Financial Data using Fitch Connect Excel Add-In*

1. To use Excel Add-In, you will need to download the Fitch Connect Excel Add-in program from Fitch Connect web using a Windows computer or laptop. On the top right-hand side of Fitch Connect page, click on the question mark icon.

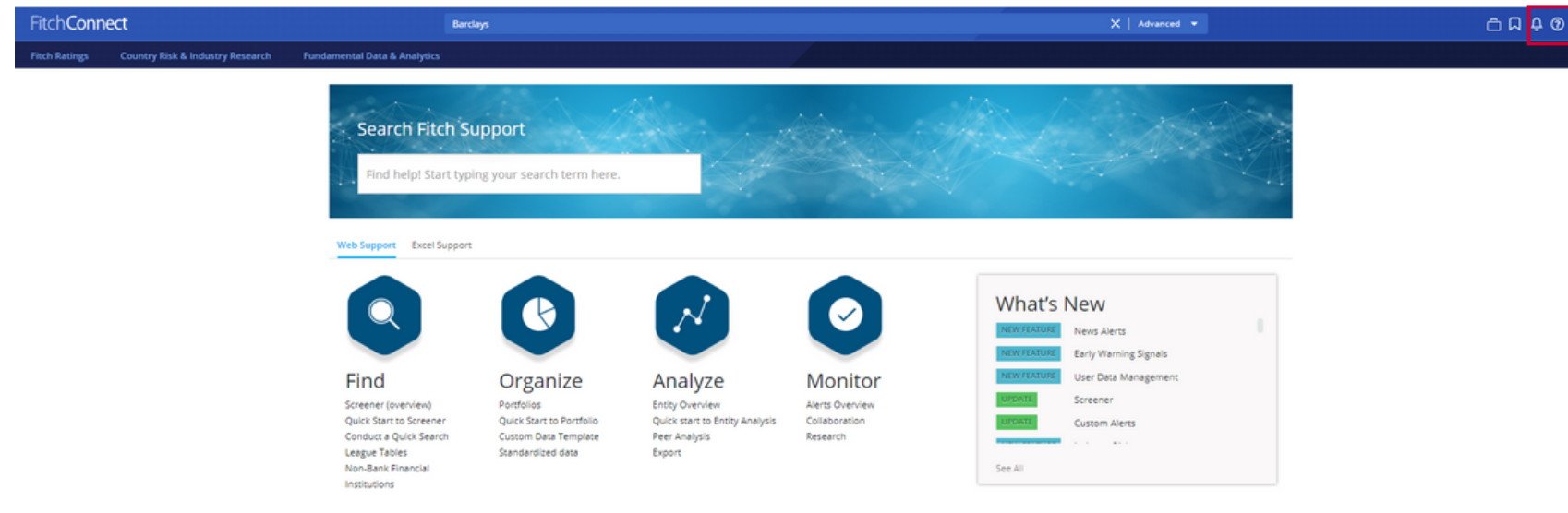

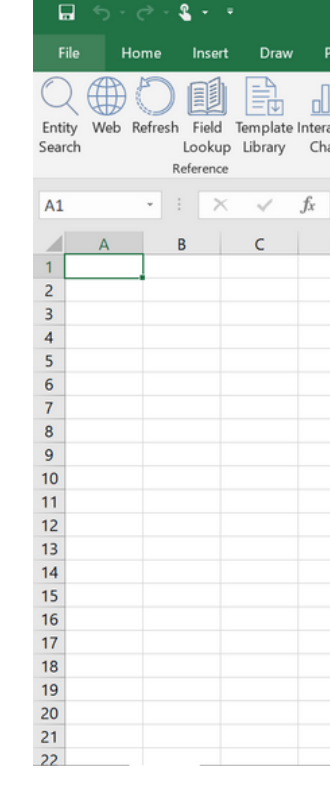

### 2. This will take you to the Support Centre page, go to the bottom part of the page and download the appropriate Excel Add-in program. Run the program on your computer once downloaded.

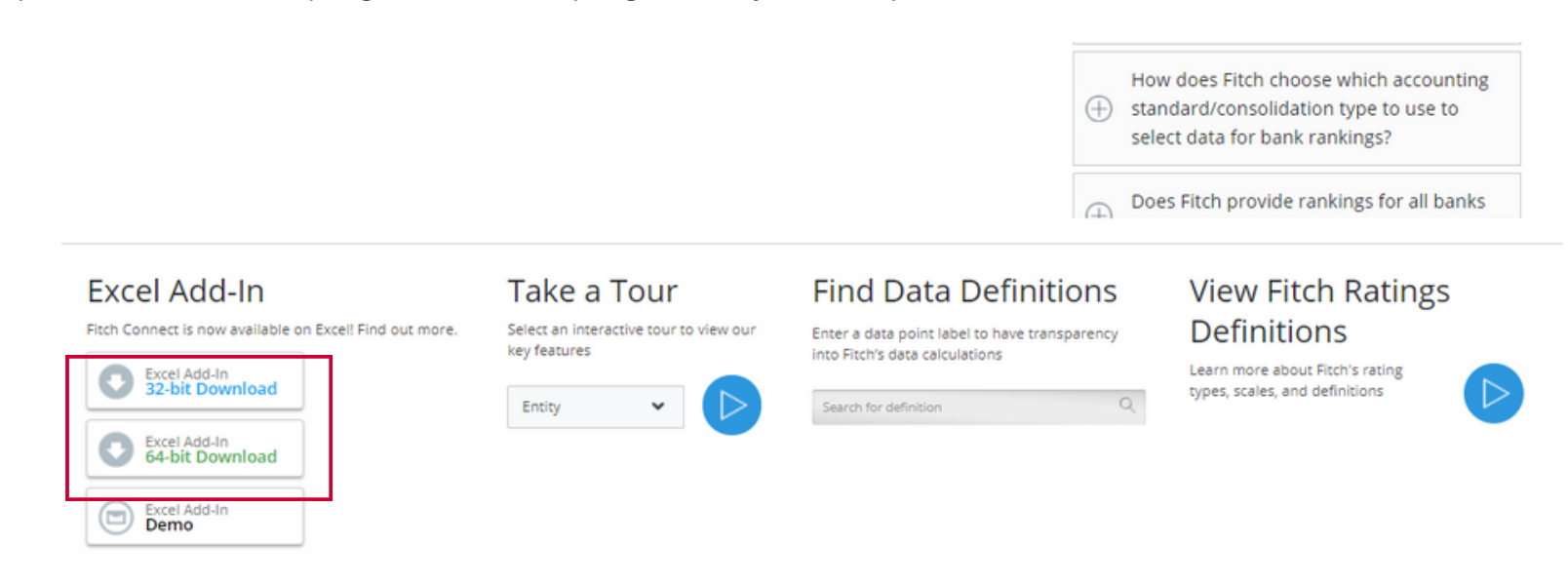

## **Template**

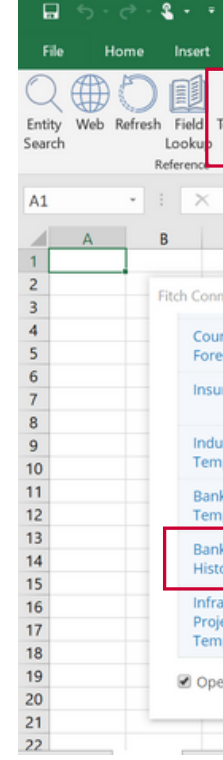

3 . Open Excel and click on the Fitch Connect tab. Click on Login and input your Fitch Connect log-in details. (For support about your log in details, contact emeaclientservices@fitchsolutions.com

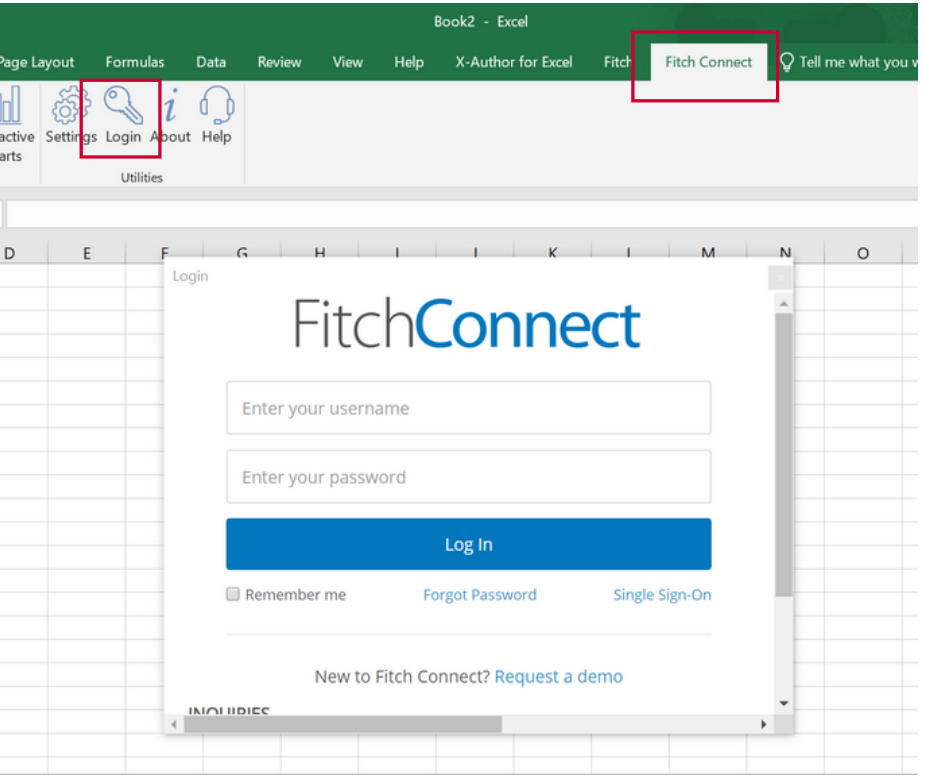

### 4. Once logged in, click on "Template Library" then download the file named Banks Fundamentals History

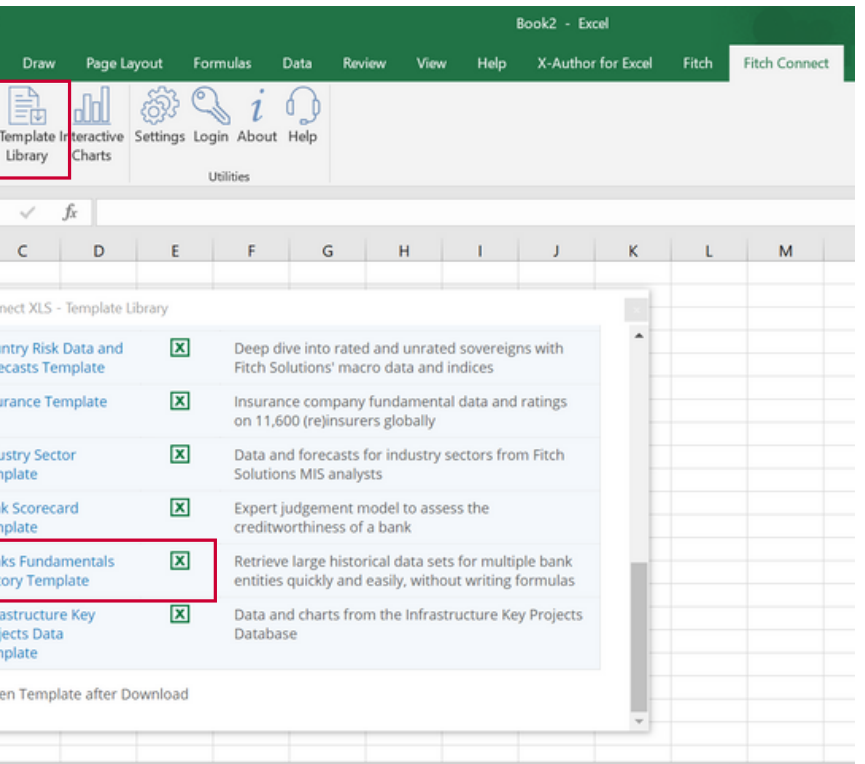

Use *Fitch Connect Web* for less than 500 banks and if you need up to 10 years worth of historical data, Use *Fitch Connect Excel Add-In* if you need more than 500 banks with up to 30 years worth of historical data

 $\sim$ 

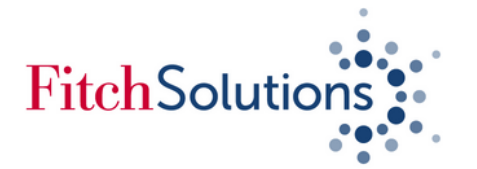

### *Downloading Banks' Financial Data using Fitch Connect Excel Add-In (Continued)*

Open the downloaded Banks Financial History Template file then click on Required Entities from the bottom section of your template or from the top right-hand side to choose your banks

#### $\begin{array}{|c|c|c|c|c|}\hline \rule{0pt}{1ex}\raisebox{0pt}{1ex} \end{array} \begin{array}{|c|c|c|c|c|}\hline \rule{0pt}{1ex}\raisebox{0pt}{1ex} & \times & \mathscr{J} & \mathscr{f}_x \end{array} \begin{array}{|c|c|c|}\hline \rule{0pt}{1ex}\raisebox{0pt}{1ex}\raisebox{0pt}{1ex}} & \text{Template Guidance}\end{array}$ **B3**  $||\mathbf{A}||$ FitchConnect **Required Entitie Template Guidance** Entity with Reflexik Field Template Interactive Login About Help Setting<br>Search Looking Library Charts ...<br>Reference If you have a portfolio saved you can select it from the dropdown menu highlighted below. Otherwise you can use the search options to locate entities via name, market sector, geography, financials, or ratings. If using search - click the check box at the top left to include all results or check/uncheck entities individually as required. Once selected, ensure you have selected cell B8 in the 'required entities' tab or selected the first blank cell in column B after your existing portfolio list (if you wish to add more entities to the existing list), then click 'Add to Template'.  $\bullet$ Geography  $\bullet$  Financials  $\sqrt{ }$ Hockered Banks on Decense (1940)43 Findell's Life **Primary Mart** Turkey (Amer) 1143949 Non-Life Insurers South Afric **Ever Banks** 1144015 Non-Life Insurers Mexico 1443441 529900V72K1HT9W7C370 Non-Life Insurers Brazil  $\mathcal{C}$ 1144158 529900HTG21VUCKUSU16 rity List 2018 restew Non-Life Insurers Switzerland 1144115 529900E0961X0FO5Z292<br>1163030 549300TLQ4YK0NEIJM60 Composite Insurers Spain<br>Ireland Allied World Assu Cyprus Food Non-Life Insurers 1345750 Ireland 635400VVIBTOW39XQ438 Non-Life Insurers Asia Capital Rei 1183303 549300M/8YS4IVFTKP23 Reinsurers Singapore<br>Spain Ton Ranks in Erance 1144485 ssenor

2. The template library comes pre-populated with a list of banks, press **Clear** to start a new selection. Then click on "**Add Entities**". Select any portfolio you created on Fitch Connect web by clicking on "Select a Portfolio" or click on "**Sector**" for a new list.

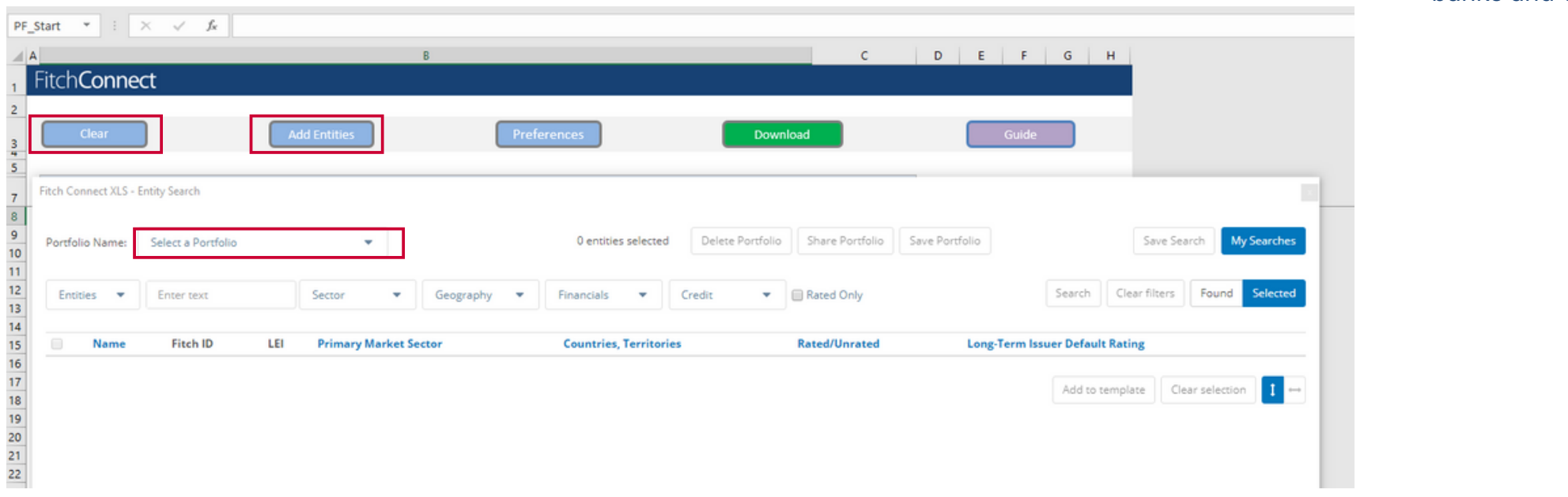

Fitch Connect XLS - Entity Search

Portfolio Name: Select a Portfoli Entities **w** Entertain

> (UK) Limited Sroup (UK) PLC C Bank Limited

Bank Limited ey National Funding pl ey National Internation y National Sterling Capit Jeen Diversified Income een Japan Investr **Seen Standard Capital** d Mortgages Limited m & Company Group Limi *i*Corp Public Limited Comp an National Credit and Fin Itural Bank of China (UK)

3 . Under Sector, choose **Banks** where you could choose specific bank classifications or All Banks if required. Go to the **Geography** to choose a country then hit **Search**.

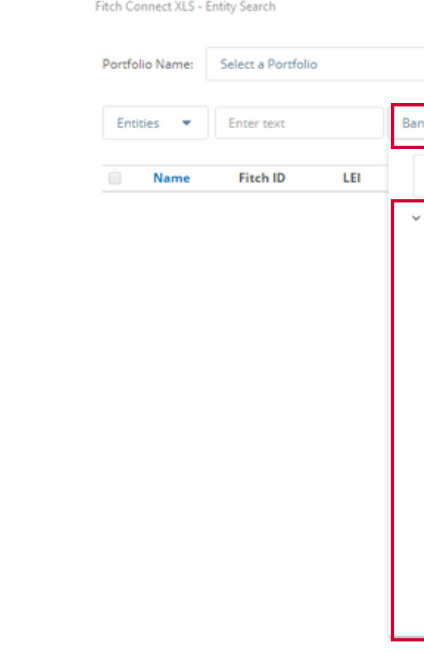

4. A list of banks would appear from the criteria chosen, click on the box right next to "name" to select all banks and click on "*Add to Template*" at the bottom of the screen

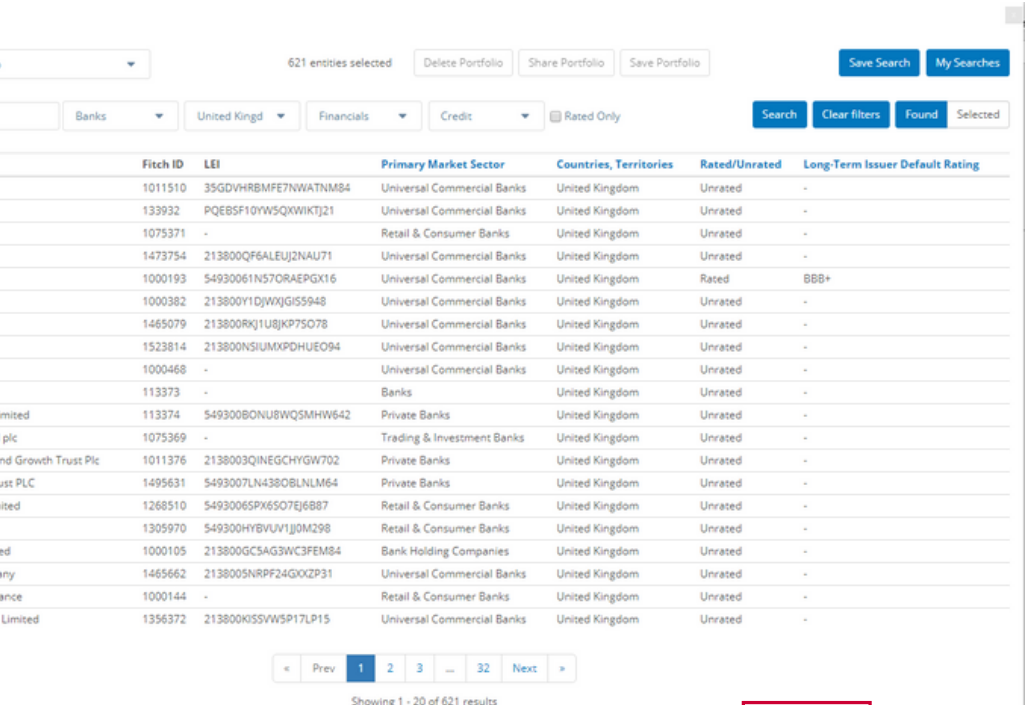

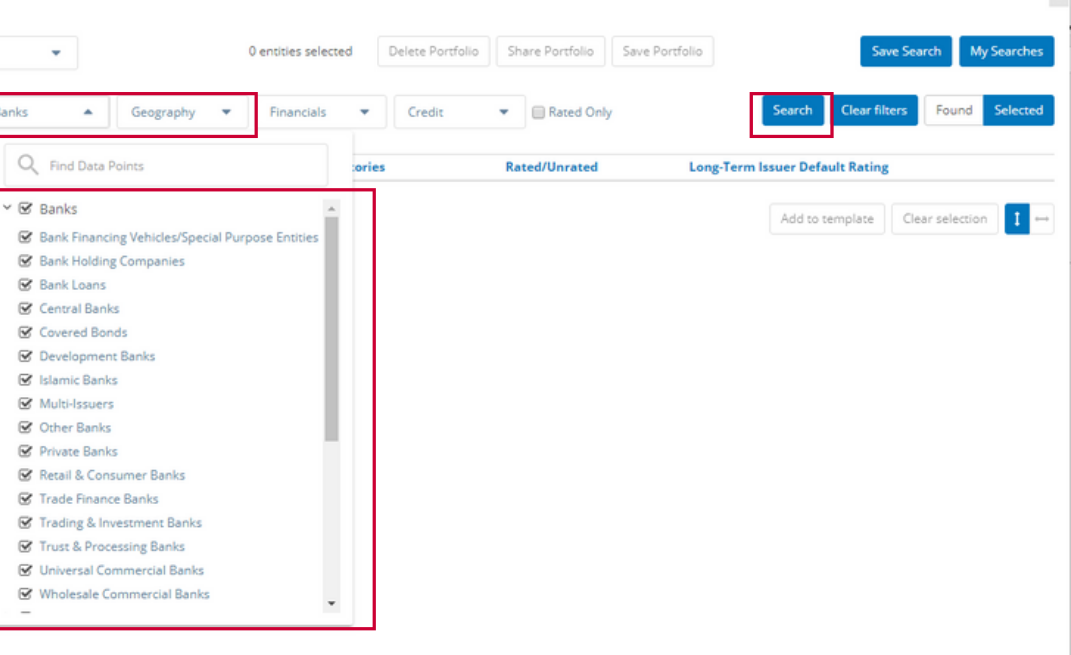

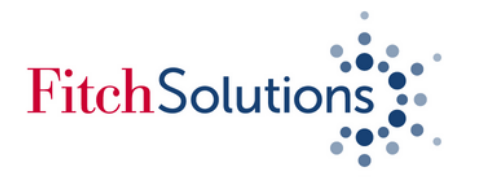

### *Downloading Banks' Financial Data using Fitch Connect Excel Add-In (Continued)*

5. Once your list of banks have been added to your template, click on "*Preferences*".

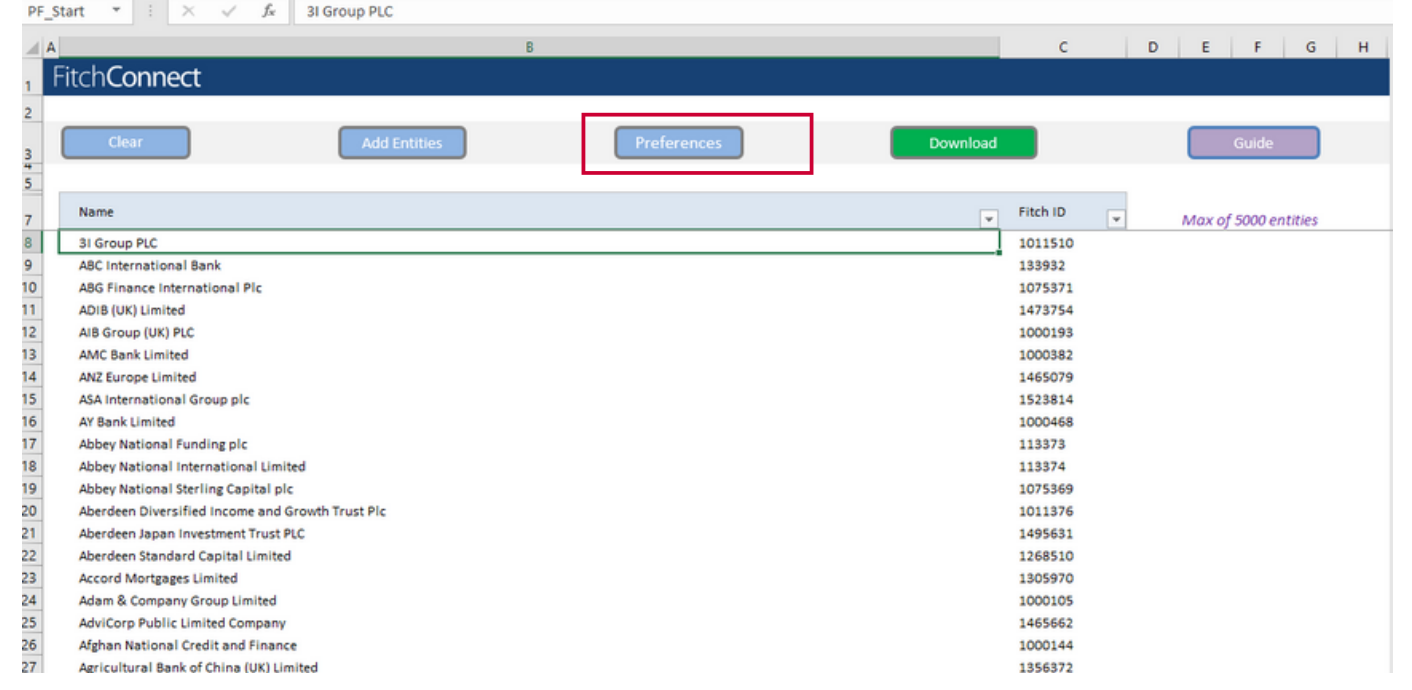

6. Preferences section of the template allows you to set your period range, reporting frequencies, currency, hide blank rows.

**IMPORTANT!** By default, the ITEMS section is set to "My Items" which allows you to choose the financial data variables required for analysis. To choose your data variables, click on the My Items on top of Download.

Should you require ALL Financial Data from Key Financials, change "My Items" under Items to *Default*. Click download when you are happy with your selection.

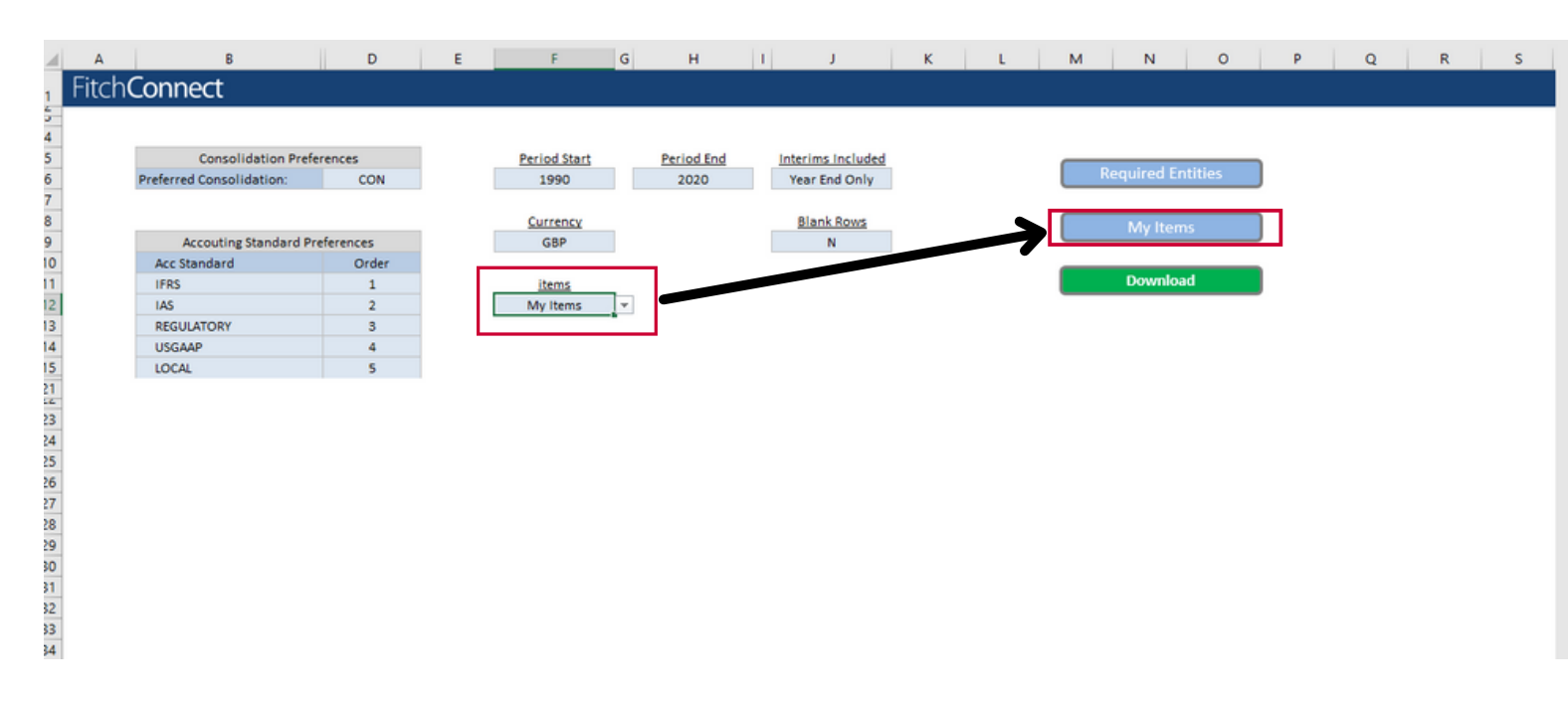

7. A pop up window will appear indicating the status of your request. Depending on the speed of your internet, the speed of your computer and the size of file being requested, downloading of file may take several minutes. A new pop-up window stating that "all data are downloaded" will appear indicating the end of the search

8. You can click on the Data tab on the bottom of the file and your financial data should be available for you to

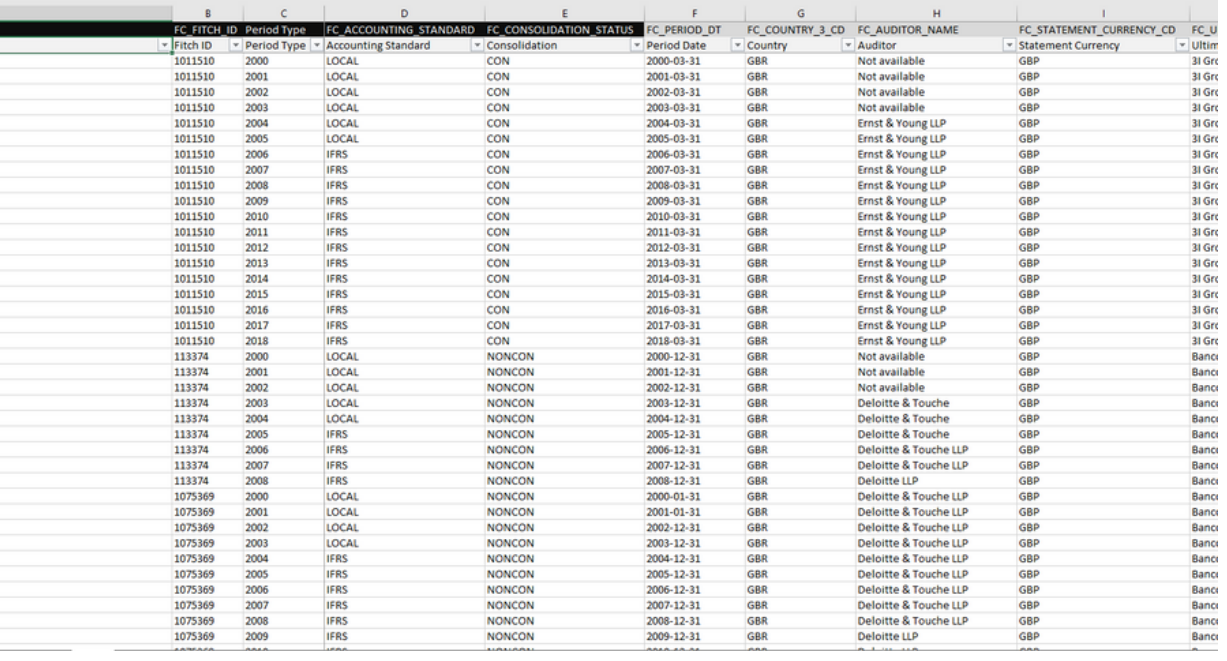

view on an excel format.

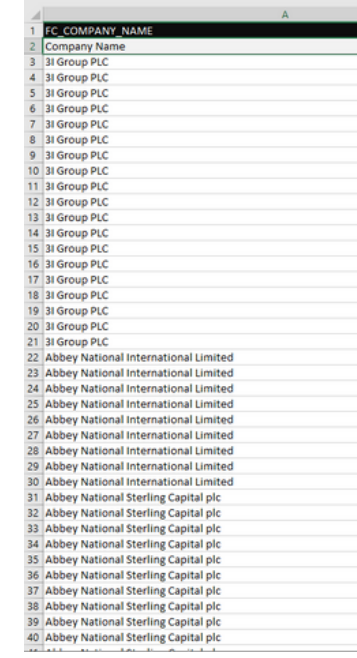

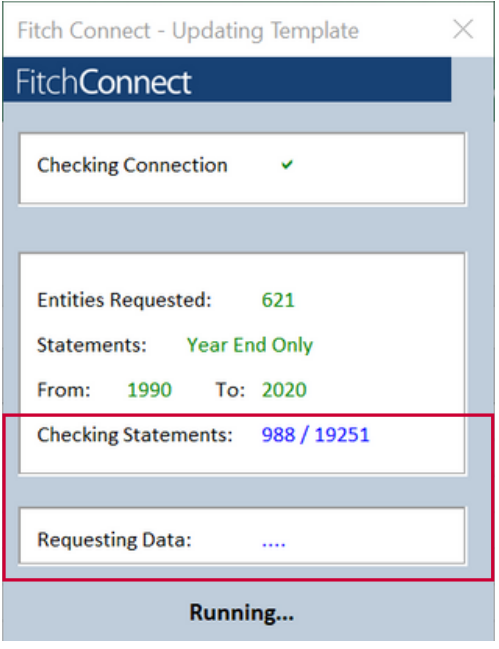